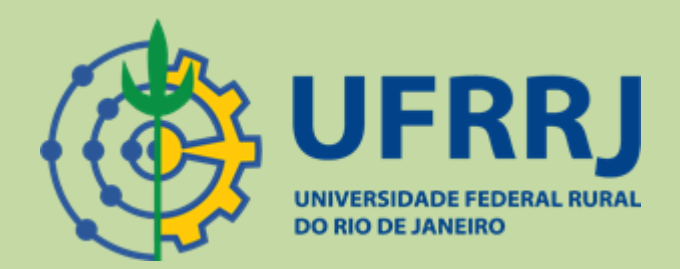

# Google Meet - Manual de Utilização

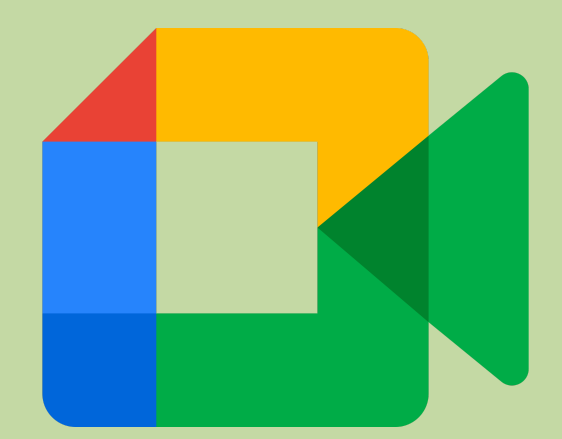

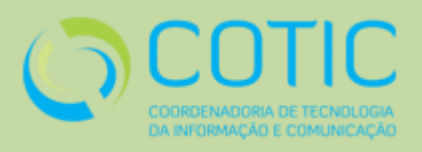

O que é o Google Meet?

R – Google Meet é um software de comunicação por vídeo desenvolvido pela Google e veio para substituir o antigo Google Hangouts.

Como acessar o Google Meet?

R – A maneira mais simples de acessar o Google Meet é pelo endereço [https://meet.google.com.](https://meet.google.com/) Inicialmente o usuário escolherá se deseja participar de uma reunião ou criar uma reunião.

# **Índice**

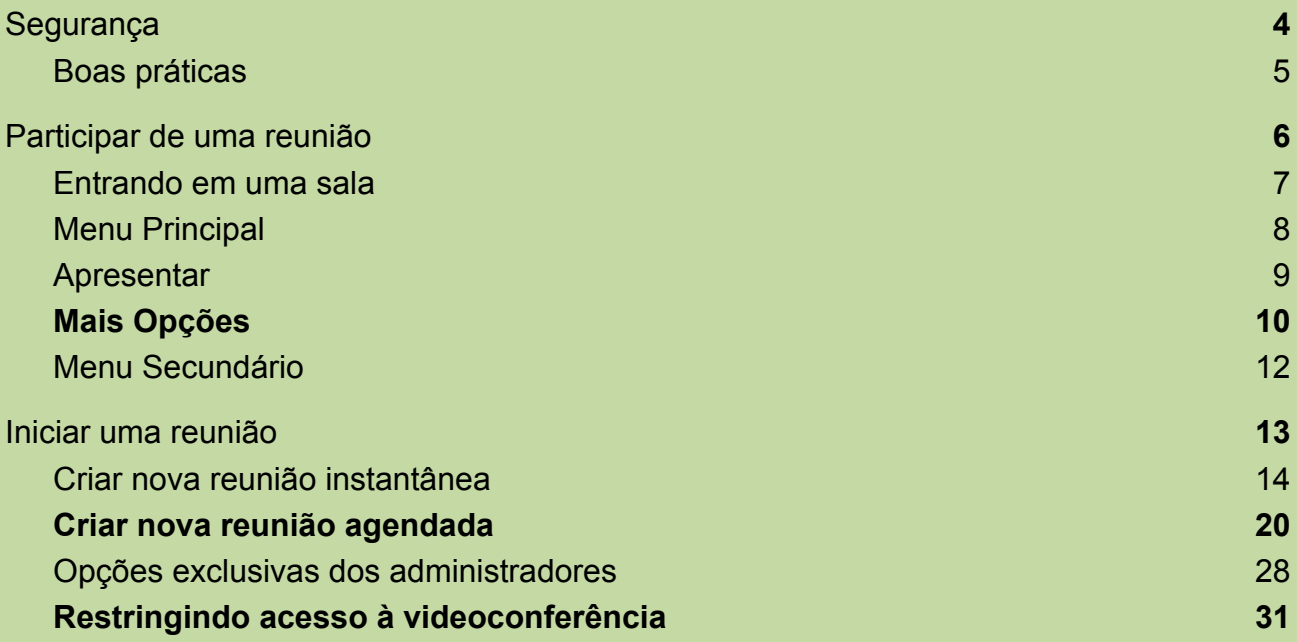

COTIC-UFRRJ  $\frac{1}{3}$ 

<span id="page-3-0"></span>**Segurança**

**Parte 1**

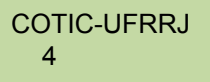

## **Boas práticas**

<span id="page-4-0"></span>Antes de se proceder à utilização da ferramenta Google Meet é de suma importância que tenhamos em mente que para mantermos a plataforma segura se faz necessário algumas ações simples de segurança. Vamos acompanhar abaixo rotinas que podem otimizar esse aspecto.

**1- Utilize sempre sua conta institucional para criar ou participar de reuniões pois o uso de contas externas não permite qualquer tipo de rastreamento ou auditoria.**

**2- No caso de aulas ou outros eventos com discentes, incentive-os a ativar suas contas no G Suite e negue, sempre que possível, a participação de usuários externos.**

**3- Não compartilhe links de reuniões de maneira pública a não ser que seja extremamente necessário.**

**4- Se você precisar compartilhar publicamente uma captura de tela da reunião, verifique se o URL na barra de endereço do navegador foi removido da imagem.**

**5- Recomenda-se, sempre que possível, o envio dos convites para reuniões do Google Meet apenas pelo e-mail institucional ou pelo Google Agenda.**

**6- Verifique e só aceite os novos participantes que você reconhecer antes de autorizá-los a participar de uma reunião.**

**7- Se você perceber um comportamento indevido durante uma reunião, use os controles do administrador para desativar o som do participante ou removê-lo da reunião.**

**8- Se necessário, é possível [bloquear o chat ou a](#page-27-0) possibilidade de [compartilhamento de tela por outros usuários.](#page-27-0)**

**9- Não compartilhe informações pessoais nas reuniões, como senhas, números de contas bancárias e cartões de crédito ou até mesmo seu aniversário e seu telefone. Respeite, também, a privacidade dos participantes.**

**10- Nunca compartilhe capturas de tela com imagens dos participantes sem os seus consentimentos.**

COTIC-UFRRJ 5

**Parte 2**

# <span id="page-5-0"></span>**Participar de uma reunião**

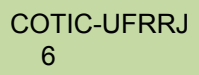

## **Entrando em uma sala**

<span id="page-6-0"></span>Obs: Para participar de uma sala de reunião do Google Meet, o participante necessita de um link para a reunião disponibilizado pelo usuário que criou a reunião.

1-Após receber o link, basta acessá-lo através do seu navegador web e na tela inicial solicitar a participação na reunião, clicando no botão "Pedir para participar". Será enviada uma solicitação aos responsáveis da sala e após a autorização dos mesmos você poderá participar da reunião.

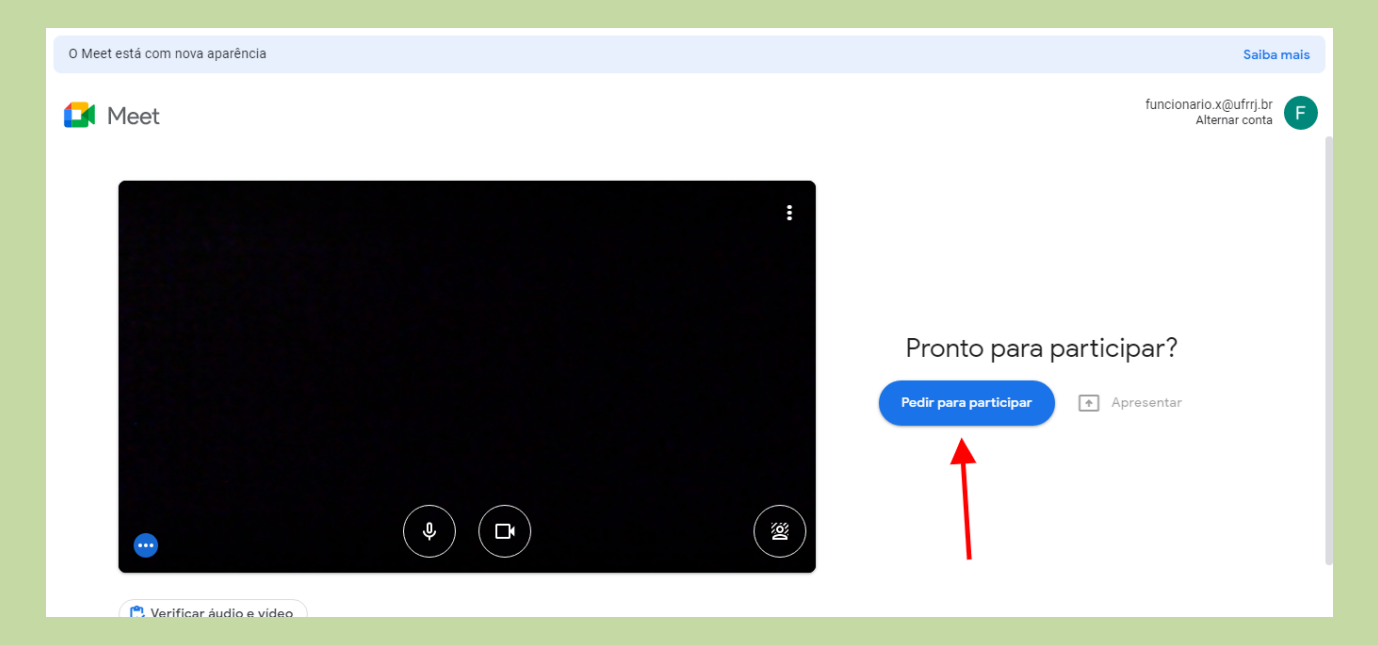

# **Menu Principal**

<span id="page-7-0"></span>1- Os botões destacados na imagem abaixo fazem parte do menu principal do Google Meet permitindo ao usuário realizar ações diversas dentro da sala.

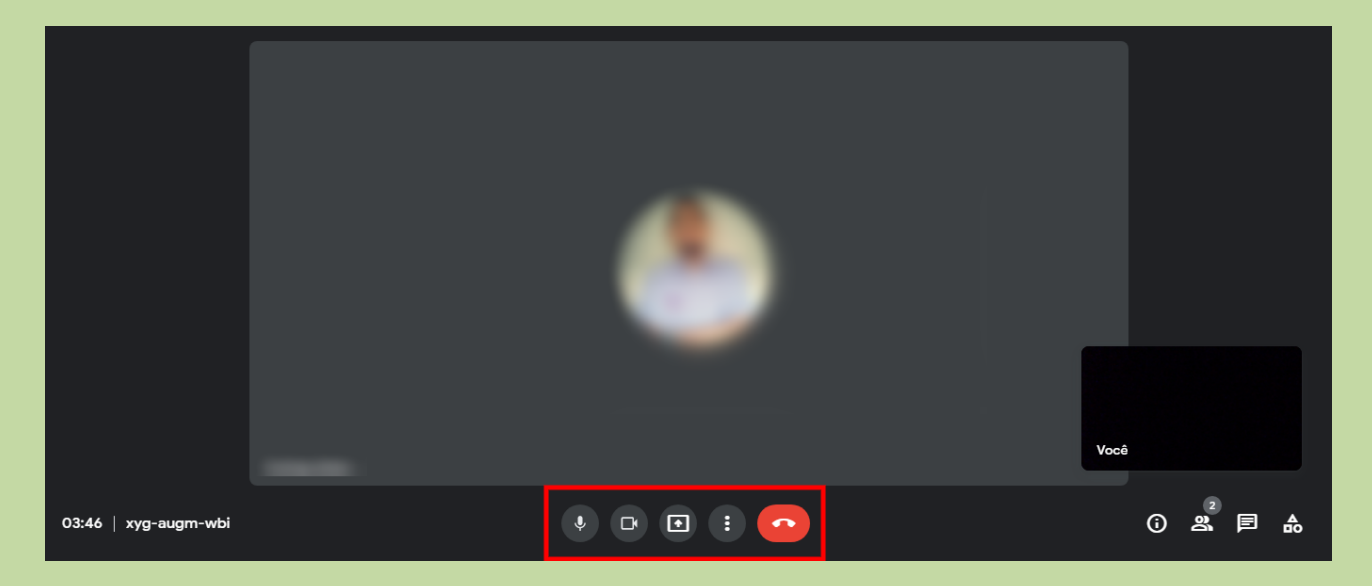

Vamos conhecer as funções de cada botão (da esquerda para a direita):

**Ativar/Desativar Microfone:** Ativa ou desativa o microfone ativo do dispositivo.

**Ativar/Desativar Câmera:** Ativa ou desativa a câmera do dispositivo utilizado.

**Apresentar:** Compartilha tela do dispositivo (maiores detalhes à frente).

**Mais Opções:** Menu com opções diversas (maiores detalhes à frente).

**Sair da chamada:** Finaliza a conferência atual.

COTIC-UFRRJ 8

## **Apresentar**

<span id="page-8-0"></span>1- Através do botão "Apresentar" é possível compartilhar a tela do seu dispositivo.

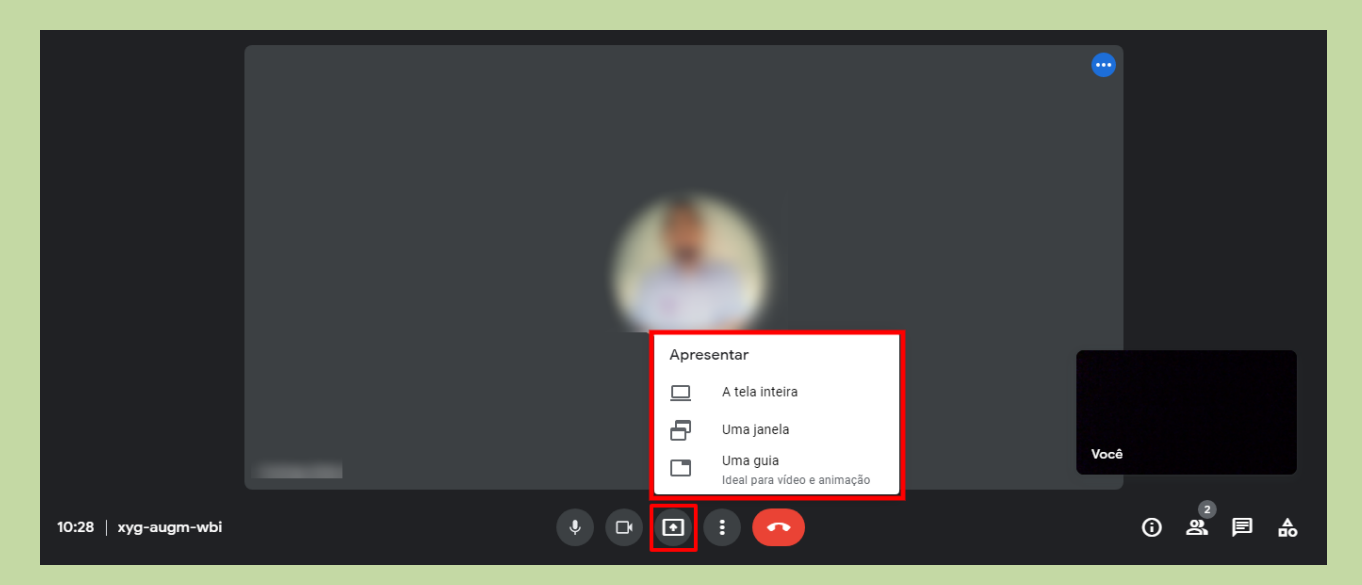

2- A primeira opção: **"A Tela Inteira"**, irá compartilhar toda a tela do seu computador. Basta clicar no botão "Compartilhar" para iniciar o compartilhamento.

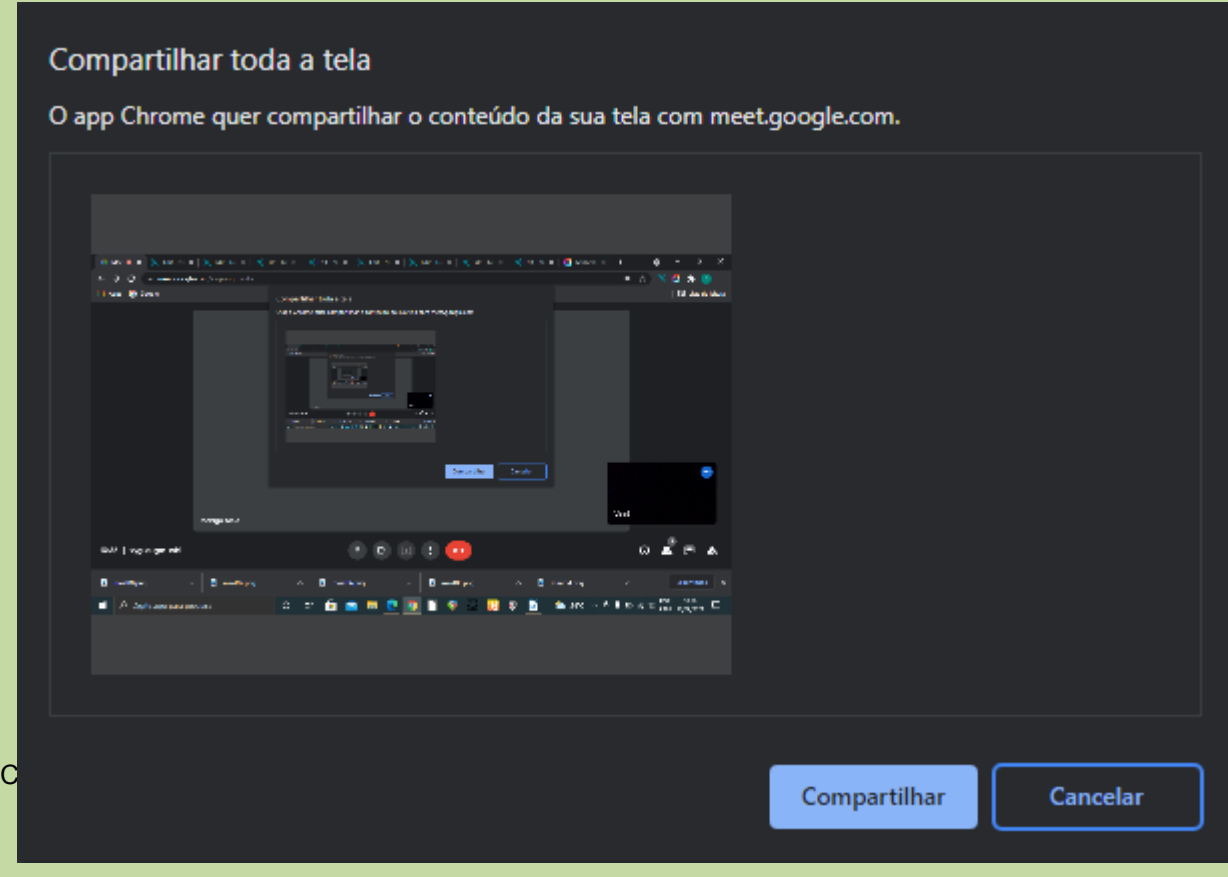

3- A segunda opção: **"Uma Janela"**, Irá permitir que você escolha uma janela específica ativa em seu dispositivo para realizar o compartilhamento.

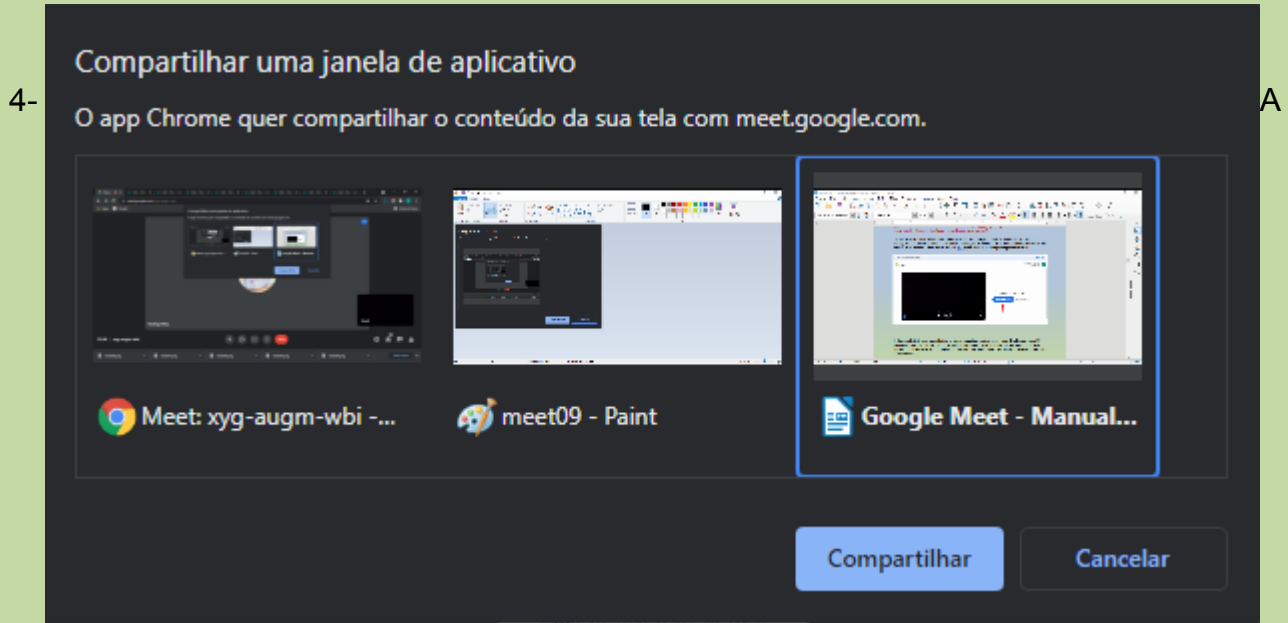

terceira e última opção: **"Uma Guia"** listará as abas ativas do seu navegador, permitindo que você selecione uma delas para compartilhar na sala.

<span id="page-9-0"></span>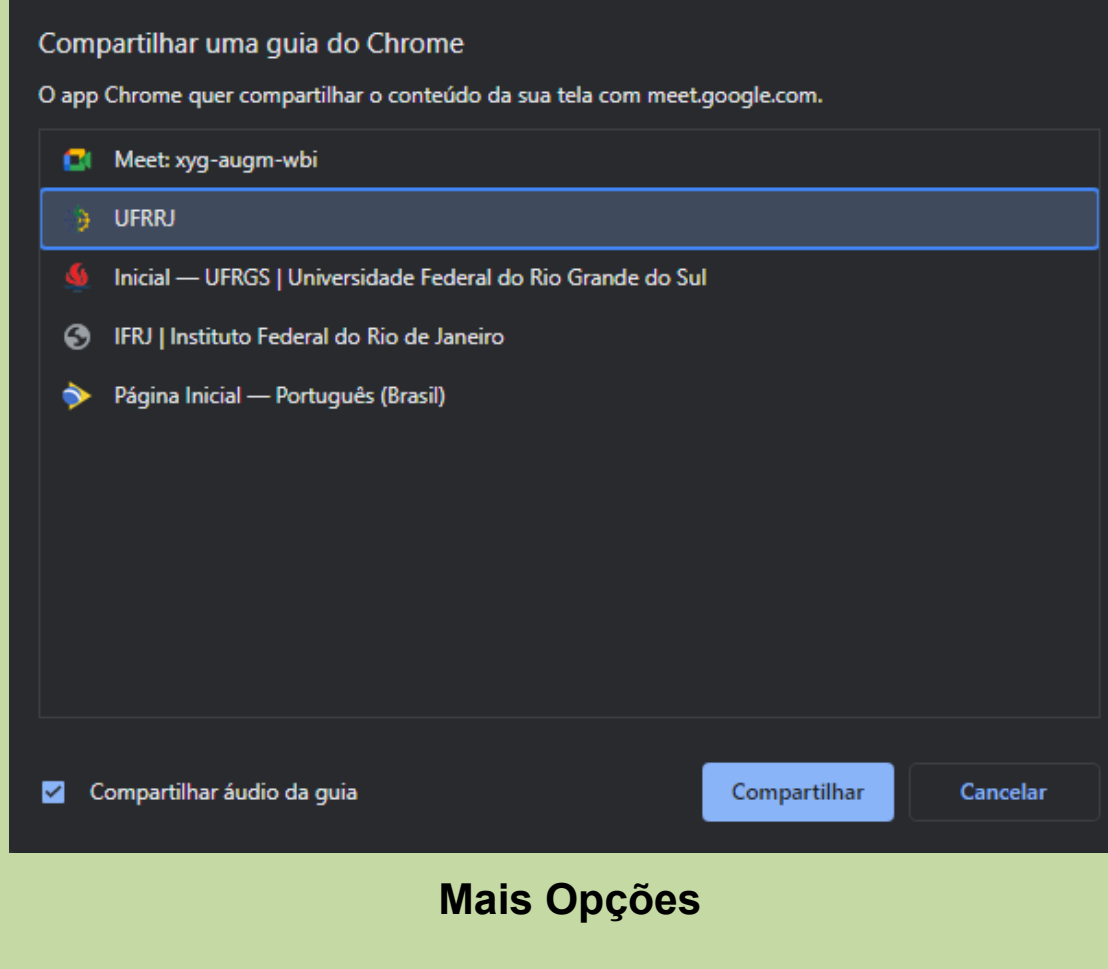

1- Ao entrar em uma sala que você criou e clicar no ícone indicado pela seta conforme imagem abaixo, você poderá acessar um menu com algumas configurações acerca da sala.

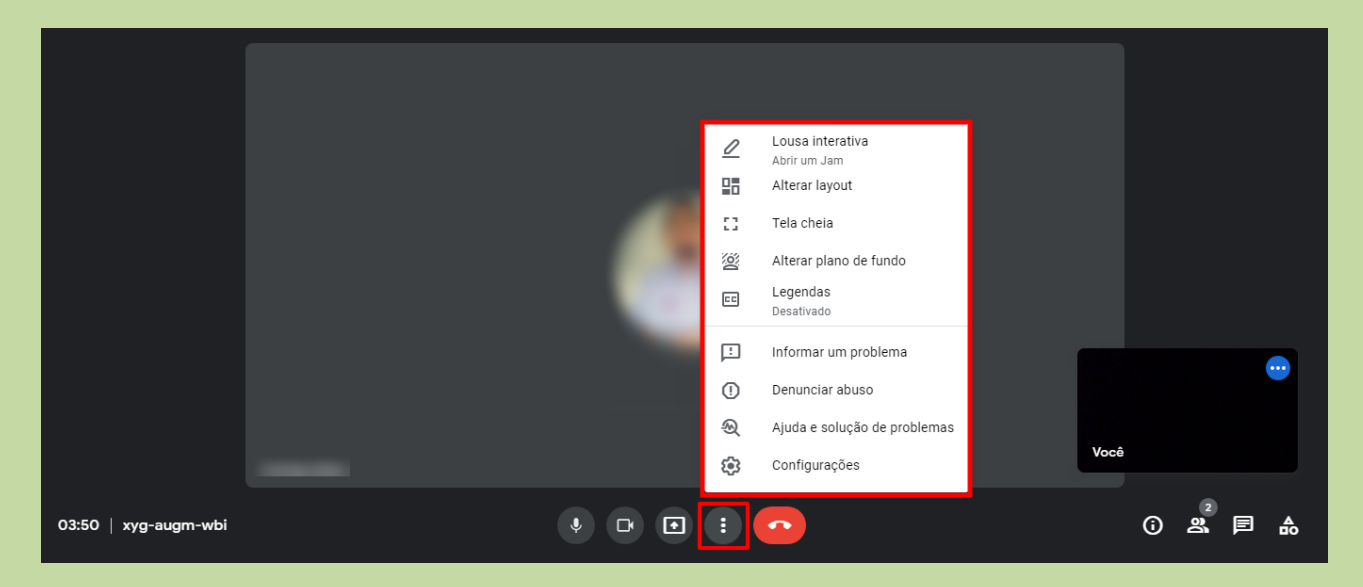

Vamos conhecer as opções do menu mostrado na imagem acima:

**Lousa interativa:** Abre uma Lousa Interativa Jamboard.

**Alterar layout:** Altera a disposição das janelas de cada usuário na tela.

**Tela cheia:** Coloca a videoconferência em tela cheia.

**Alterar plano de fundo:** Altera o plano de fundo capturado pela sua câmera.

**Legendas:** Ativa/desativa legendas para a conferência.

**Informar um problema:** Reporta um problema ocorrido na plataforma.

**Denunciar abuso:** Denuncia a chamada ativa como abusiva.

**Ajuda e solução de problemas:** Informações de ajuda para solução de problemas.

**Configurações:** Permite alterar as configurações de seu microfone e câmera.

# **Menu Secundário**

<span id="page-11-0"></span>1- O menu secundário, conforme destacado na imagem abaixo, encontra-se no canto inferior direito da tela e possui algumas ações complementares da plataforma.

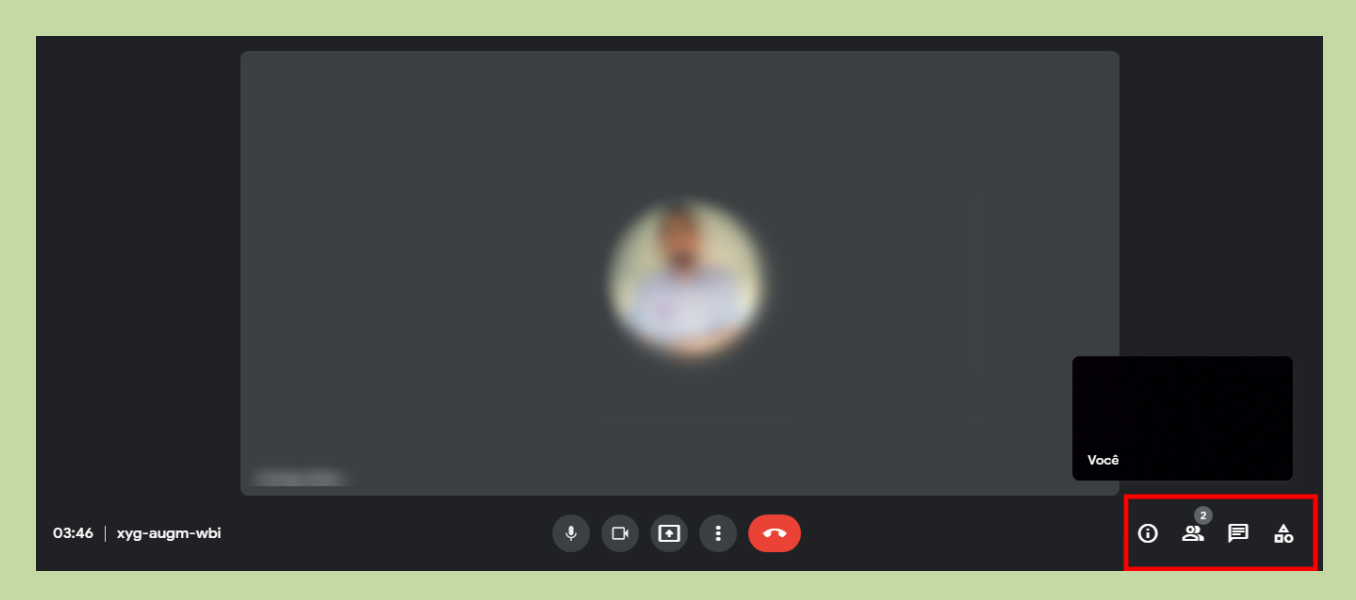

Estas são as opções contidas no menu secundário (da esquerda para a direita):

**Detalhes da reunião:** Mostra detalhes e informações acerca da reunião ativa, além de anexos do Google Agenda ativos.

**Mostrar todos:** Mostra todos os participantes da reunião bem como permite pesquisar participantes.

**Chat com todos:** Abre um chat de texto para conversação com a sala.

**Atividades:** Abre uma lousa interativa Jamboard.

**Parte 3**

# <span id="page-12-0"></span>**Iniciar uma reunião**

# **Criar nova reunião instantânea**

<span id="page-13-0"></span>1. acessar <http://webmail.ufrrj.br>

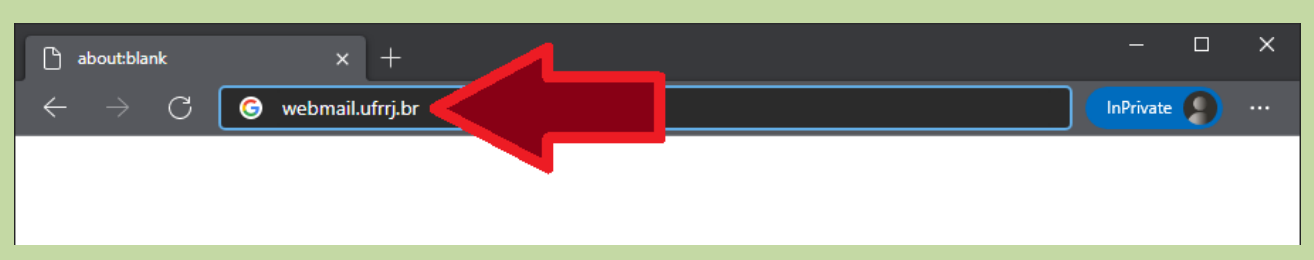

### 2. na tela seguinte de login, certifique-se de estar entrando com o login da UFRRJ

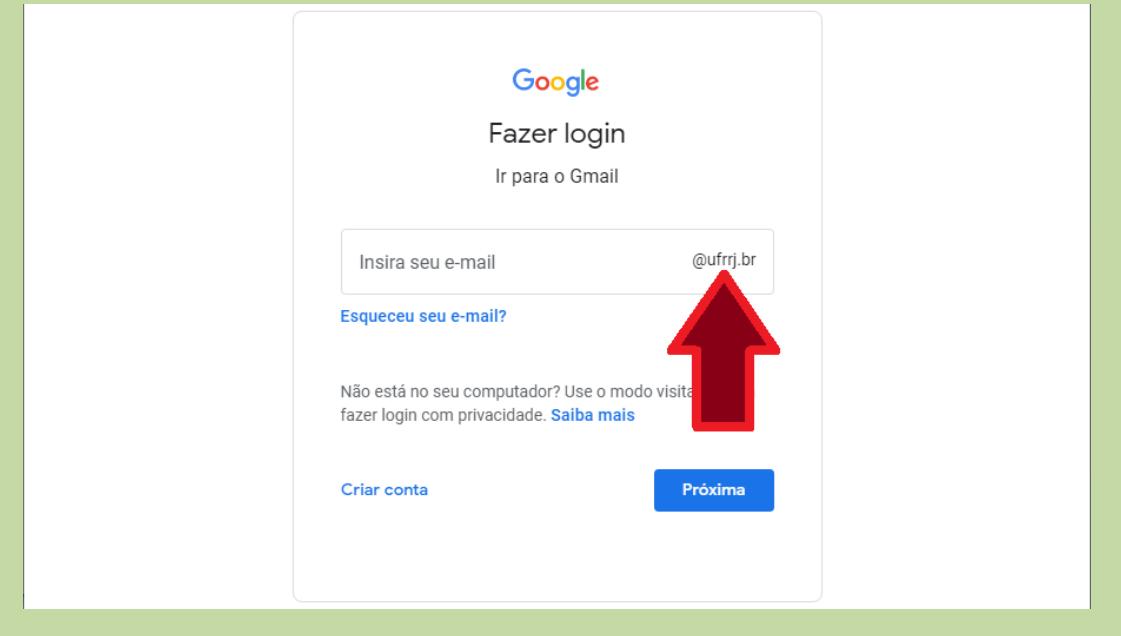

3. insira seu usuário de login para o e-mail institucional UFRRJ

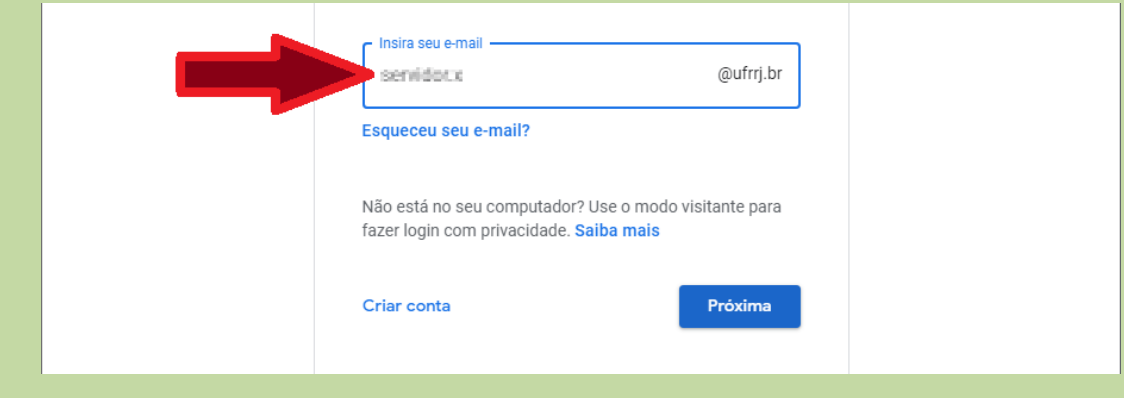

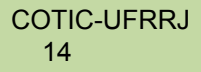

## 4. clique no botão "Próxima"

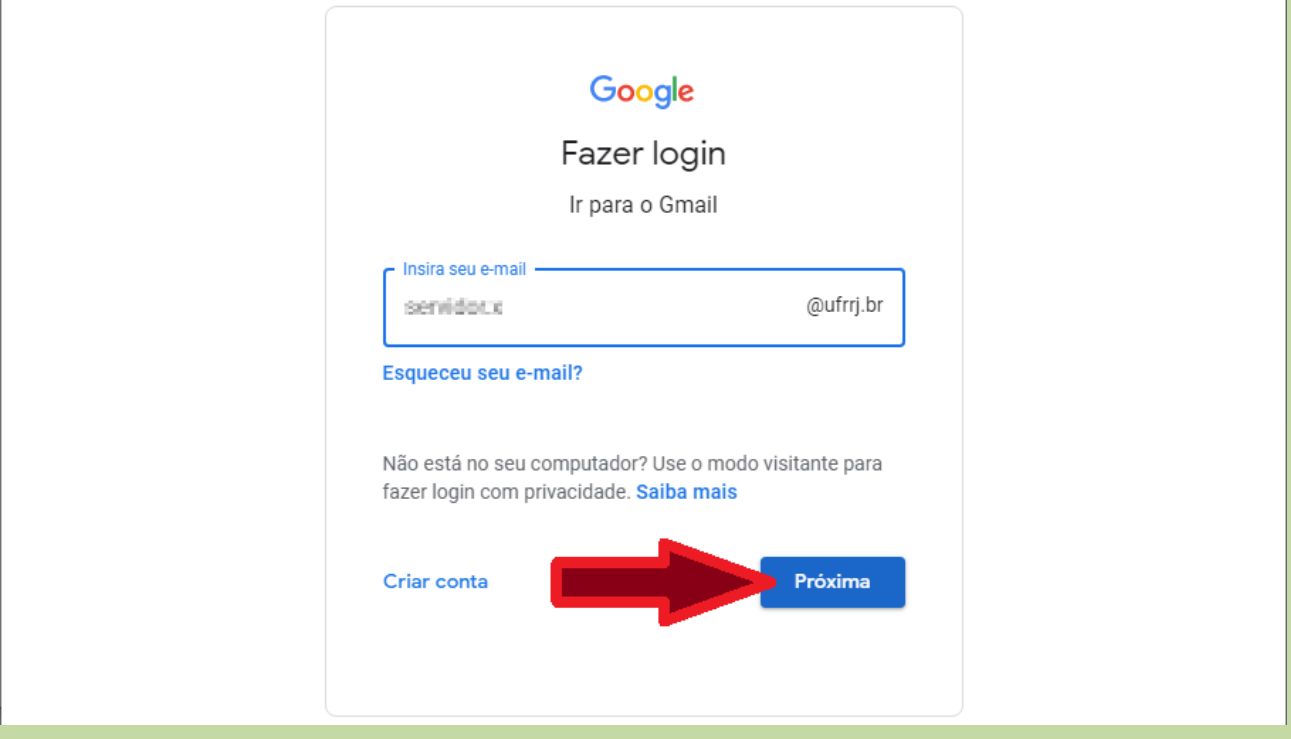

5. antes de inserir a senha, atentar-se de estar usando a conta institucional UFRRJ

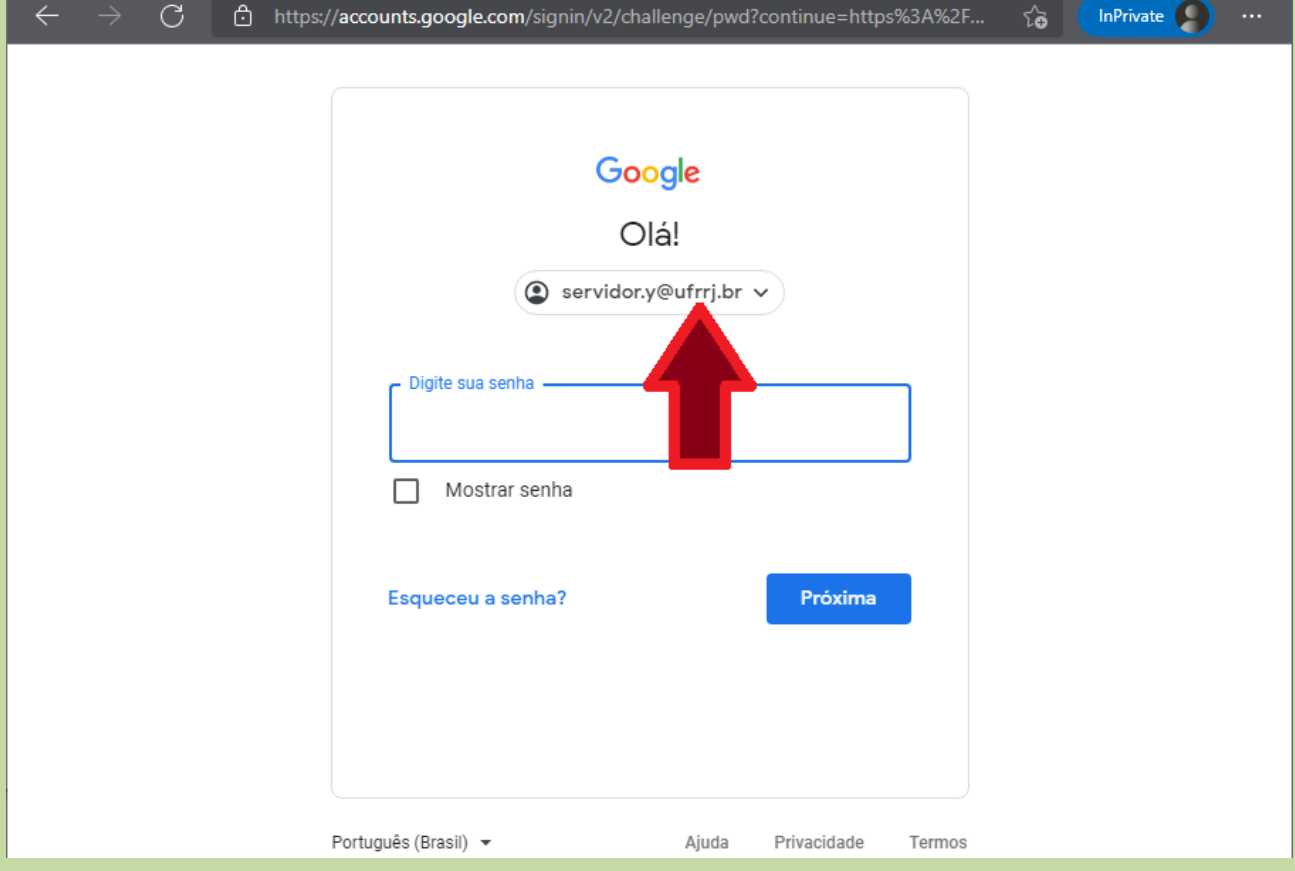

6. digitar a senha da conta e clicar em "Próxima"

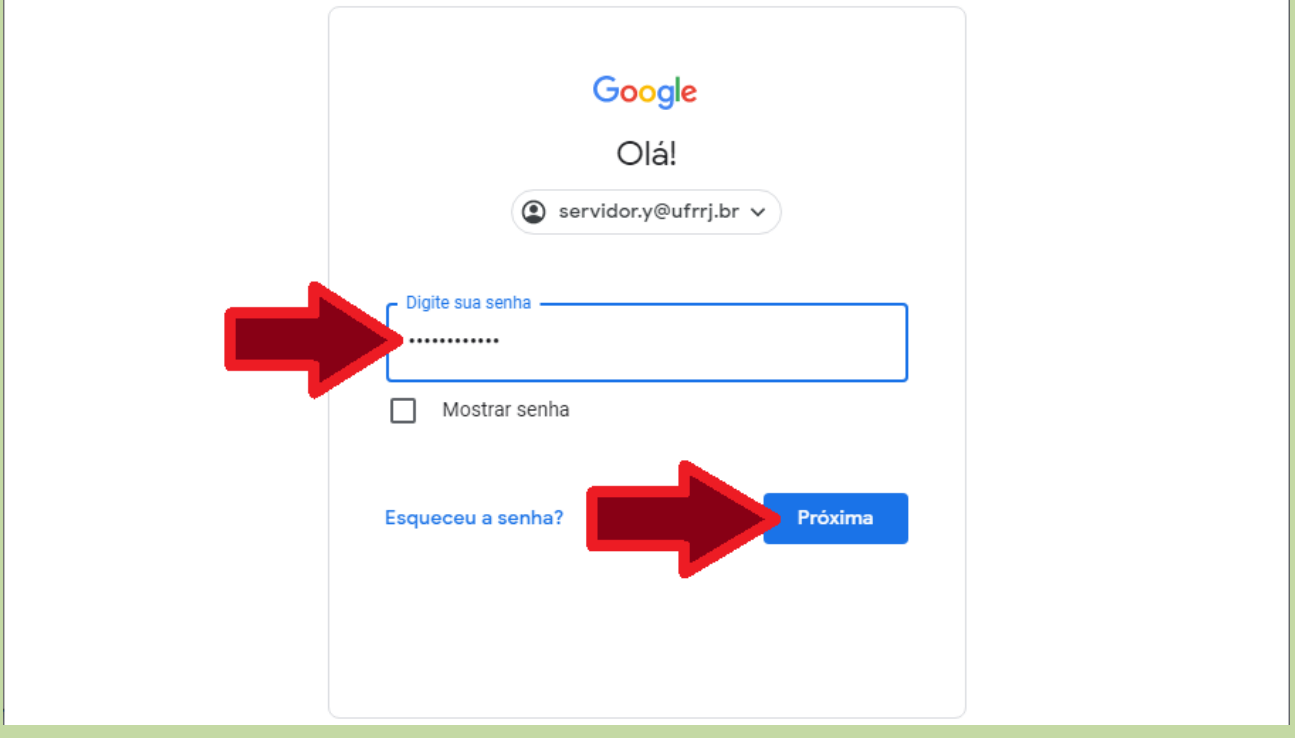

7. na tela principal do e-mail, confirme estar no conta institucional identificando a UFRRJ no canto superior direito

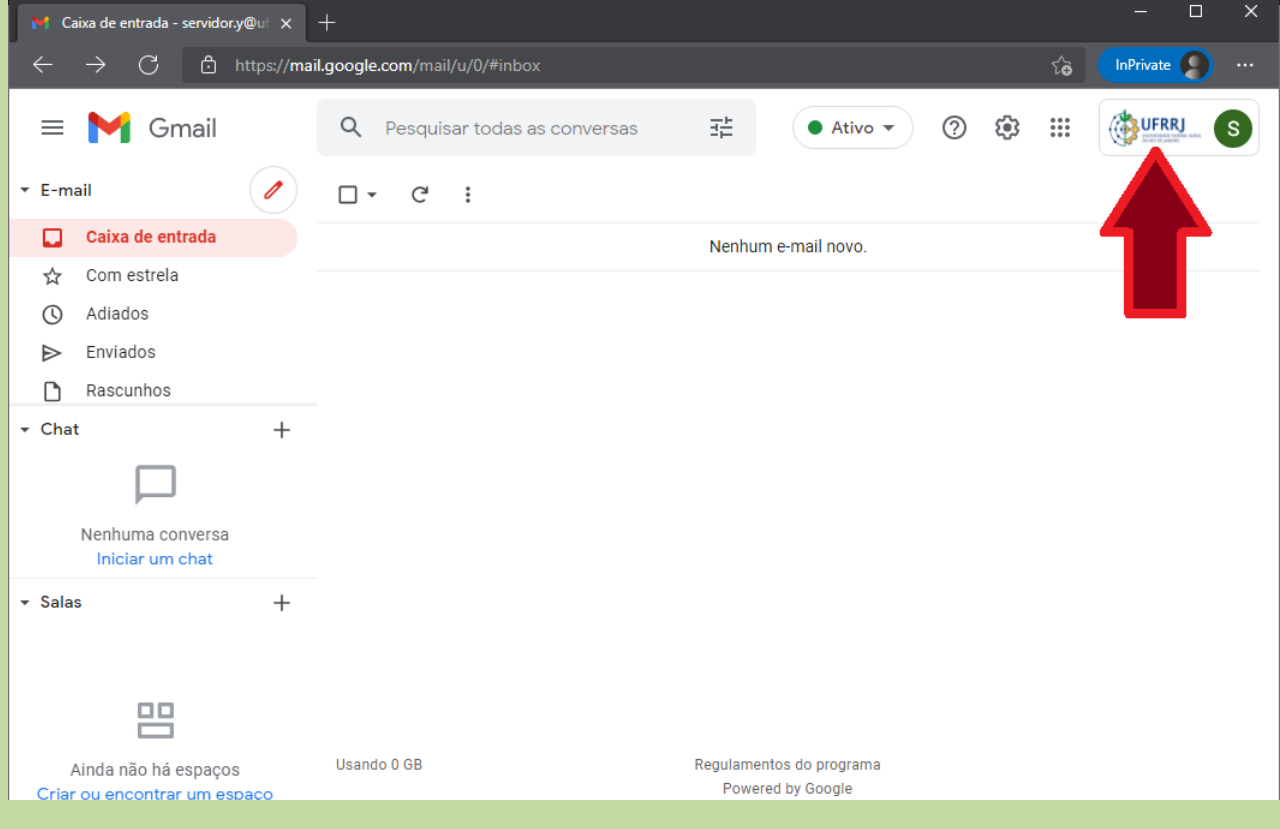

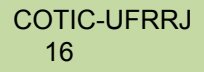

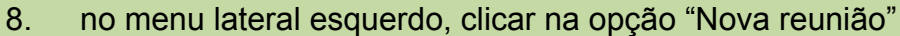

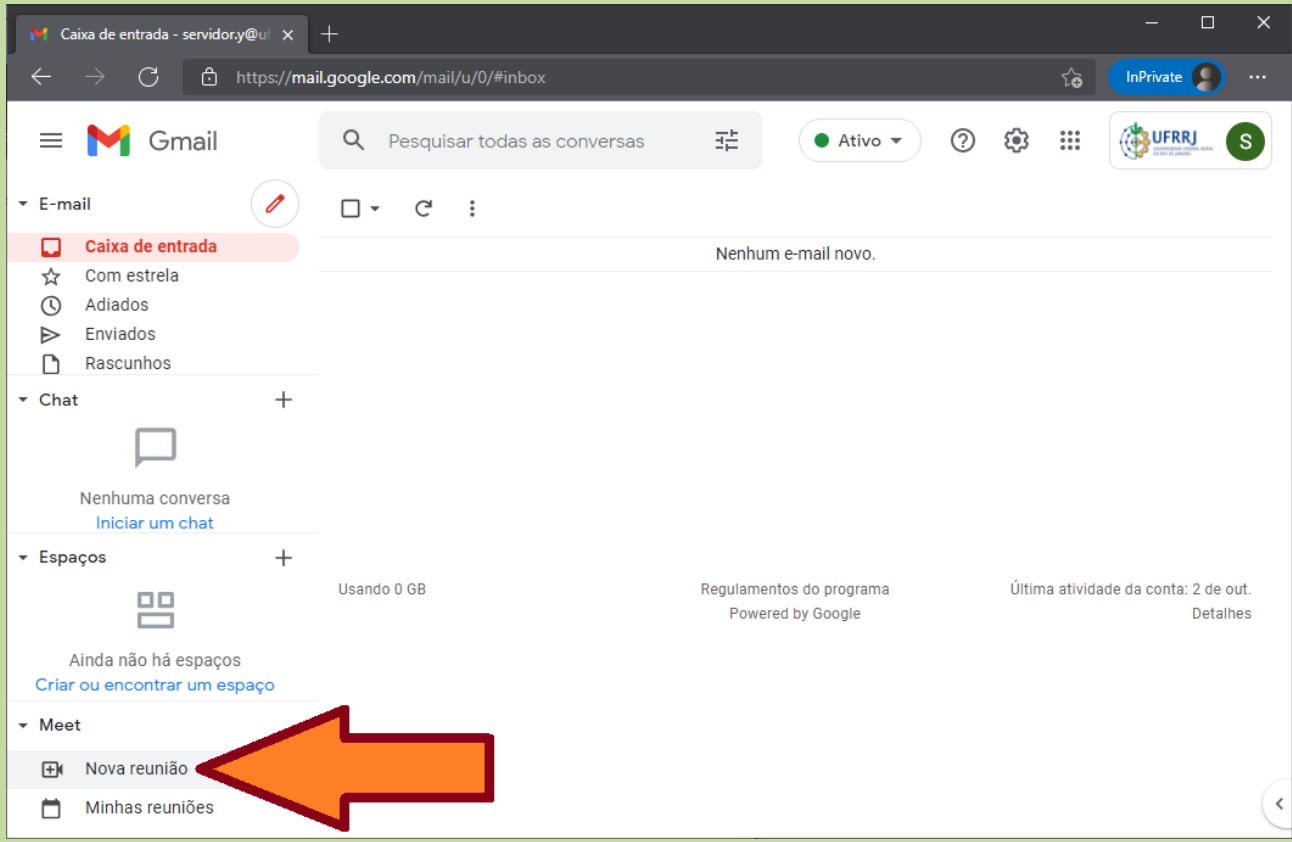

## 9. clicar no botão "Participar agora"

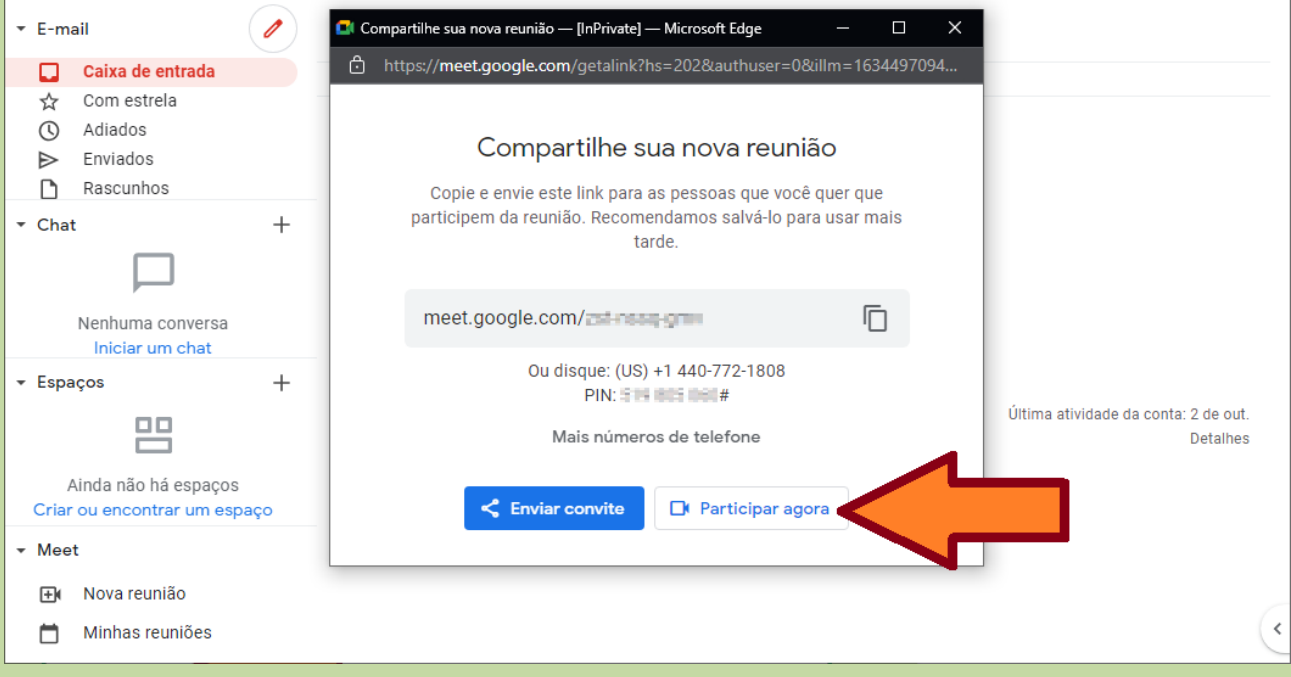

10. preste atenção se o endereço de reunião mencionado nessa janela de compartilhamento será o mesmo que será utilizado na nova janela que surgirá

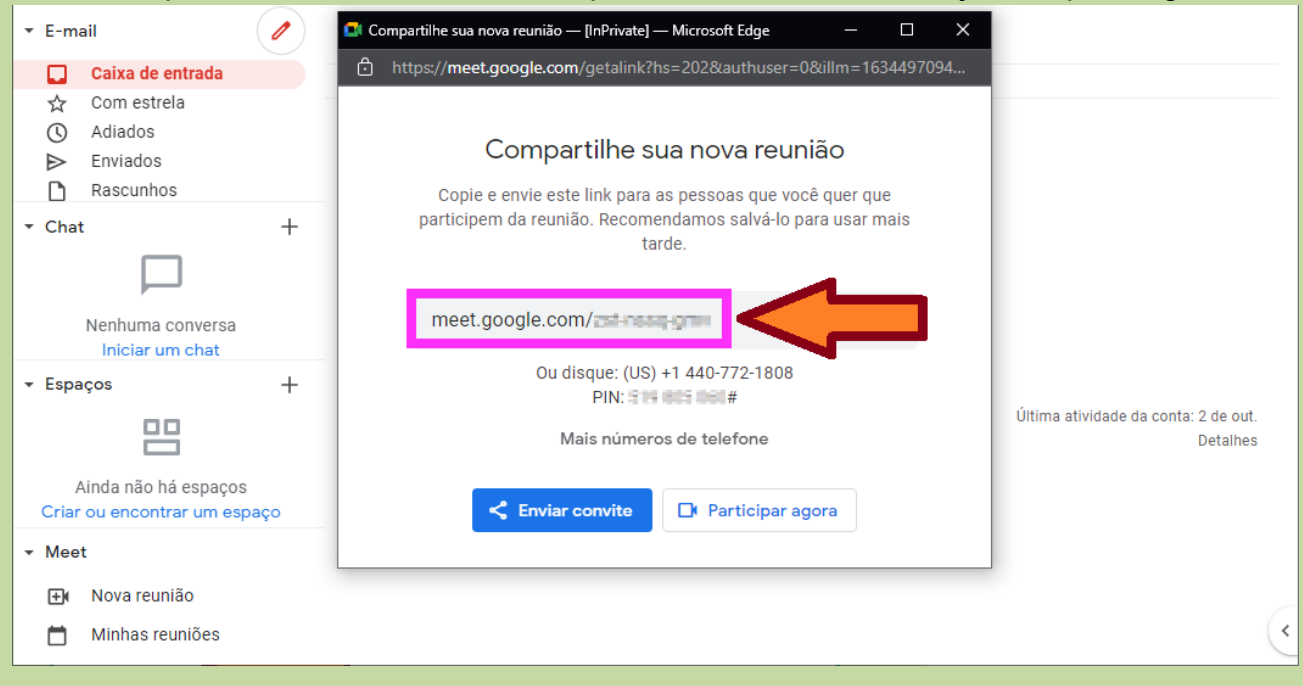

11. preste atenção se o endereço de reunião na nova janela surgida é o mesmo que foi exibido na tela anterior de compartilhamento

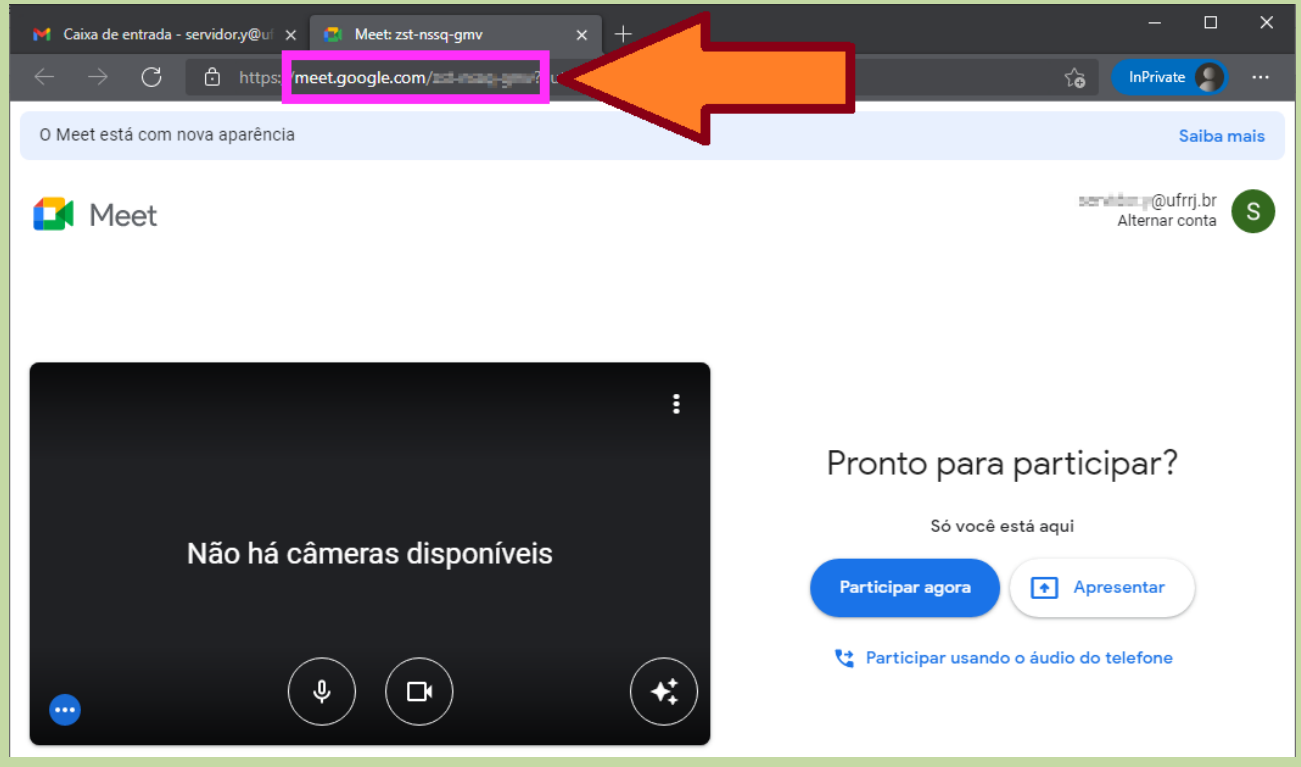

12. confirme se na nova janela que surgiu está logado com a conta institucional UFRRJ

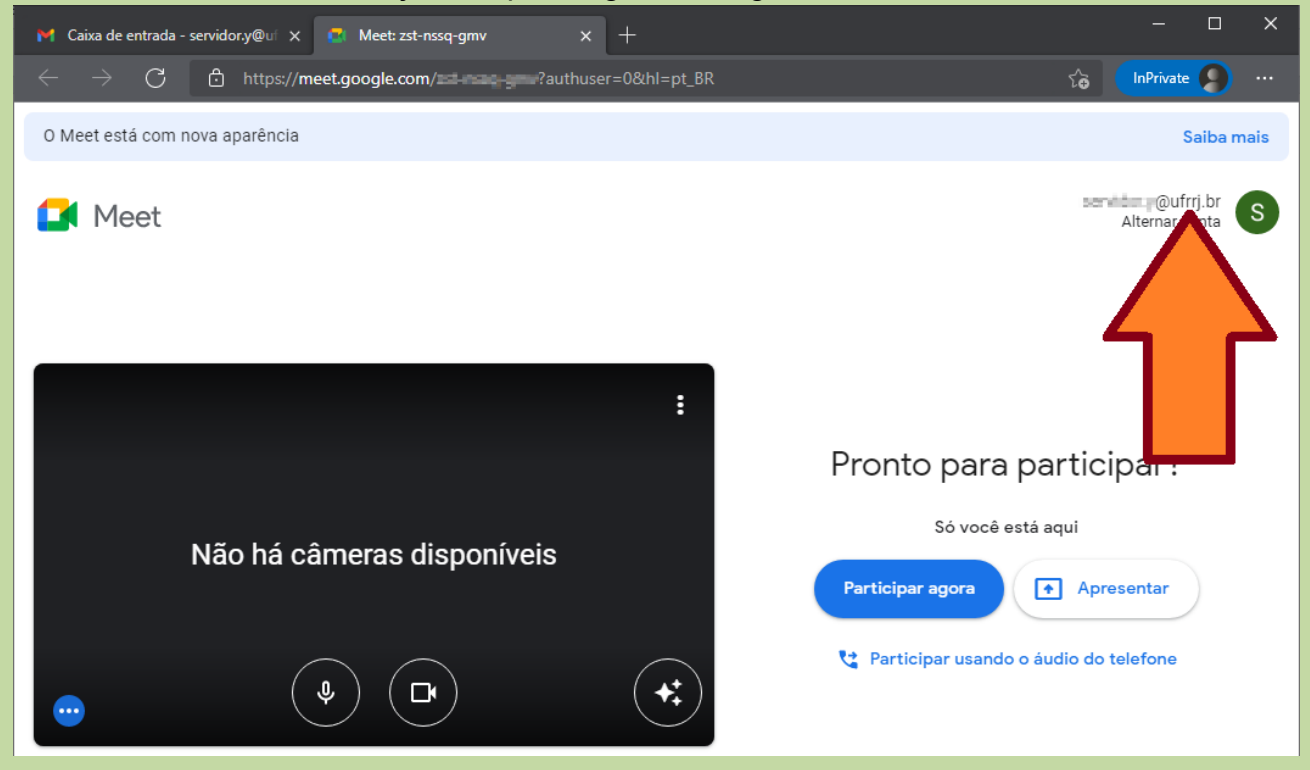

### 13. para entrar em definitivo na sala, clicar em "Participar agora"

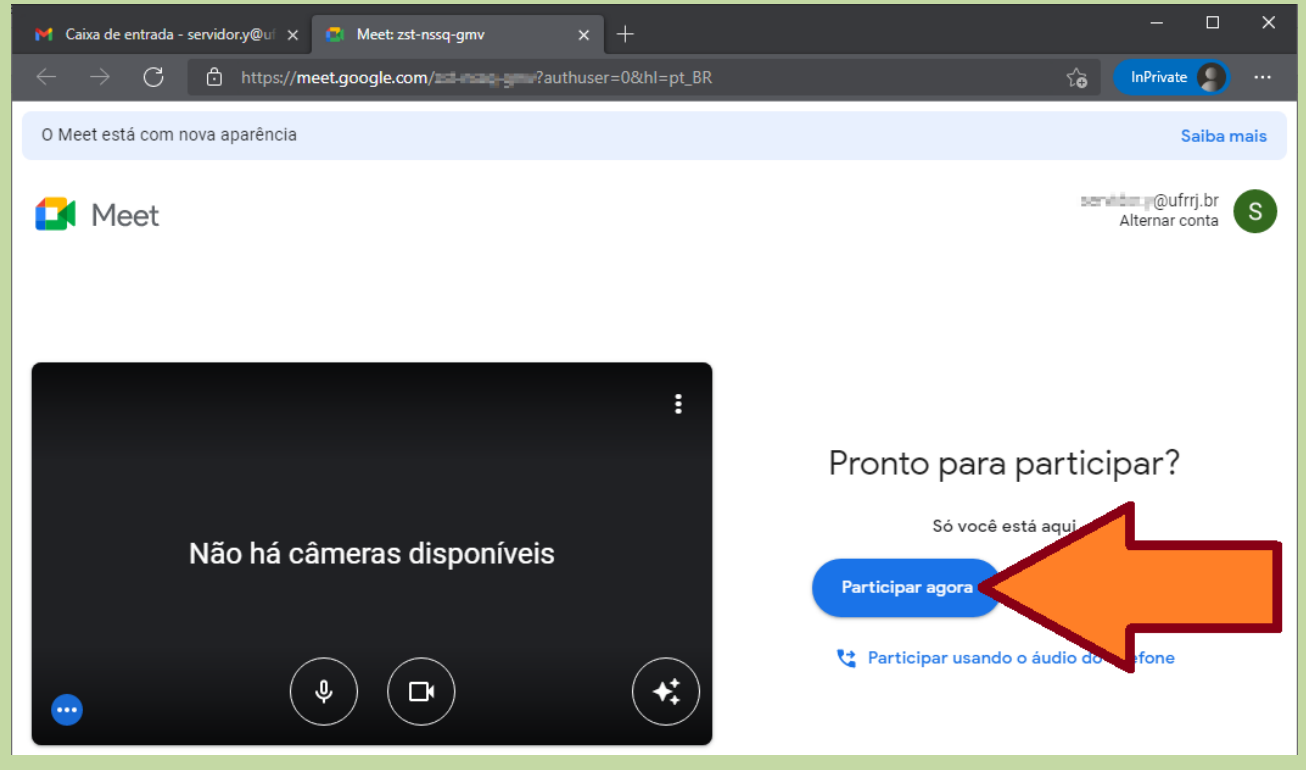

# **Criar nova reunião agendada**

<span id="page-19-0"></span>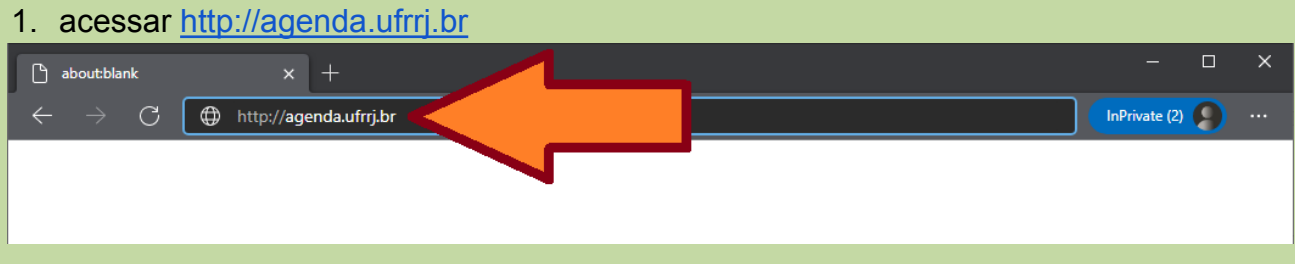

2. na tela principal da agenda, confirme estar no conta institucional identificando a UFRRJ no canto superior direito

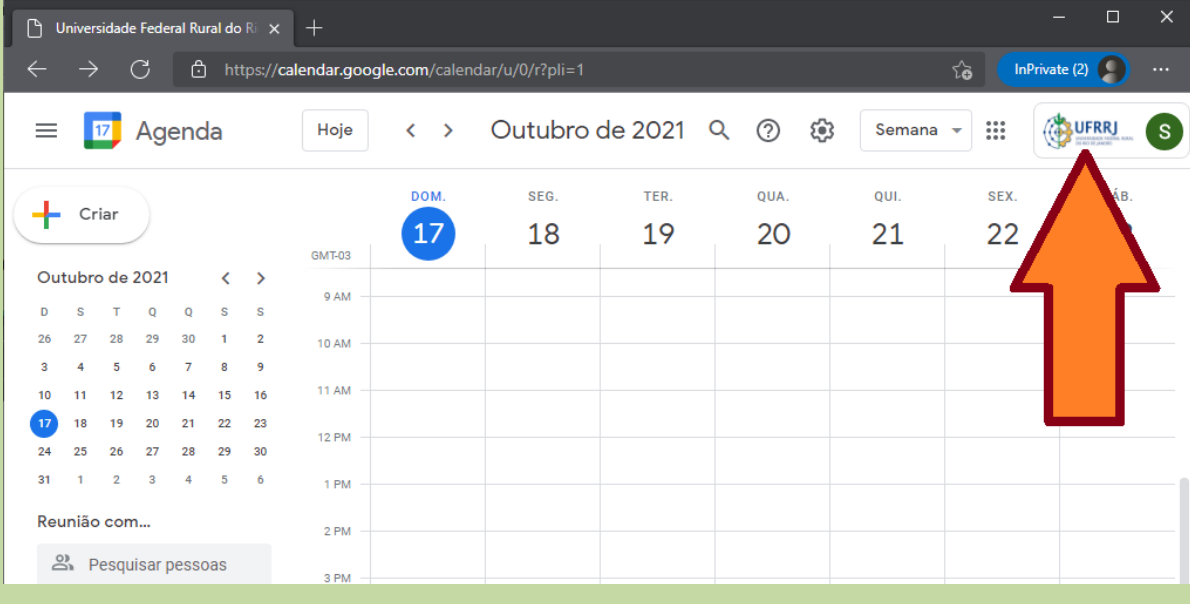

3. no menu lateral esquerdo, clicar no botão "Criar"

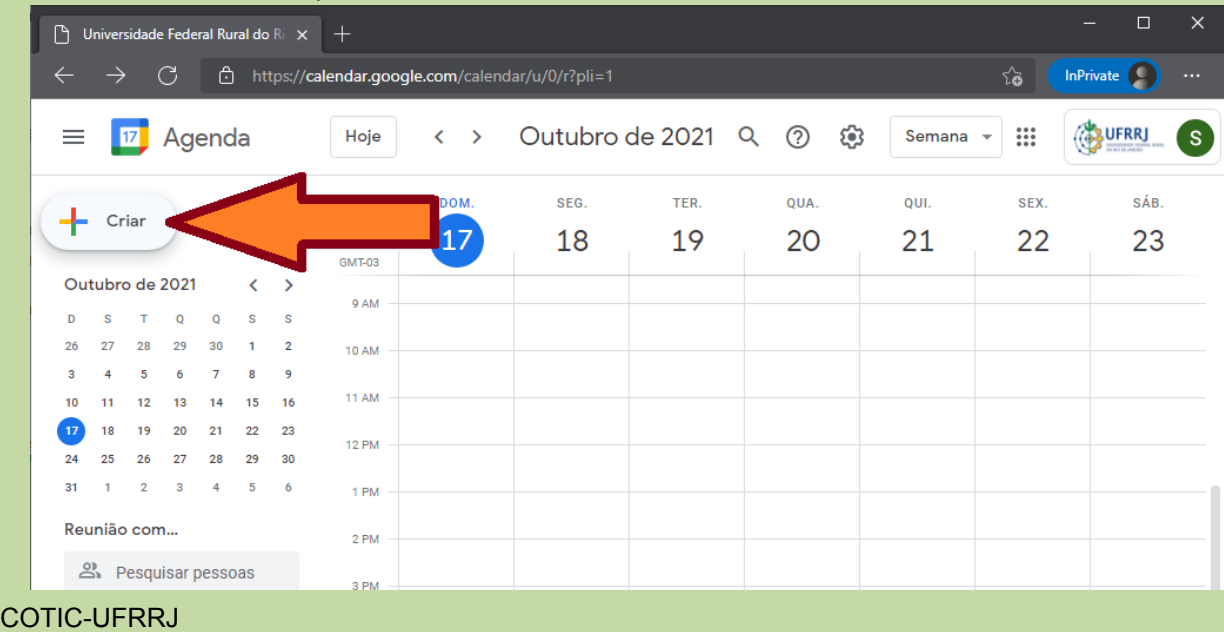

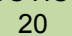

### 4. Na tela que surgir, clicar no botão "Mais opções"

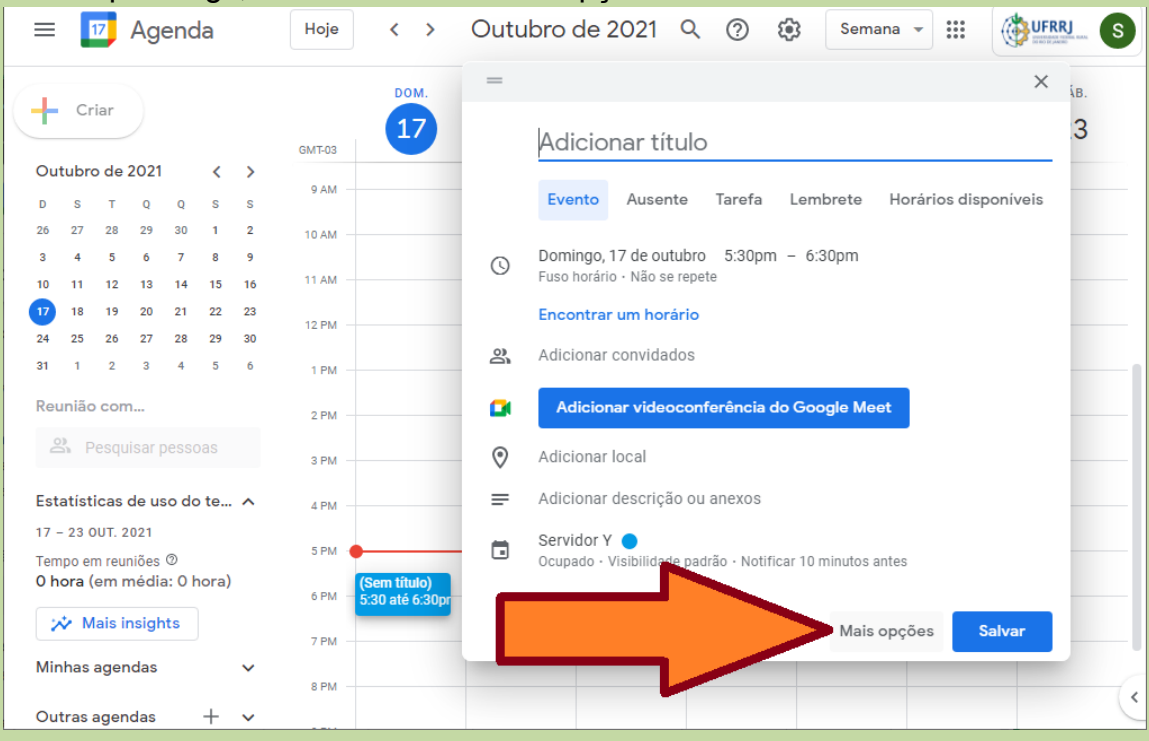

5. inserir as informações triviais de um agendamento, como um título, o dia e horário, se há repetição do evento, descrição etc.

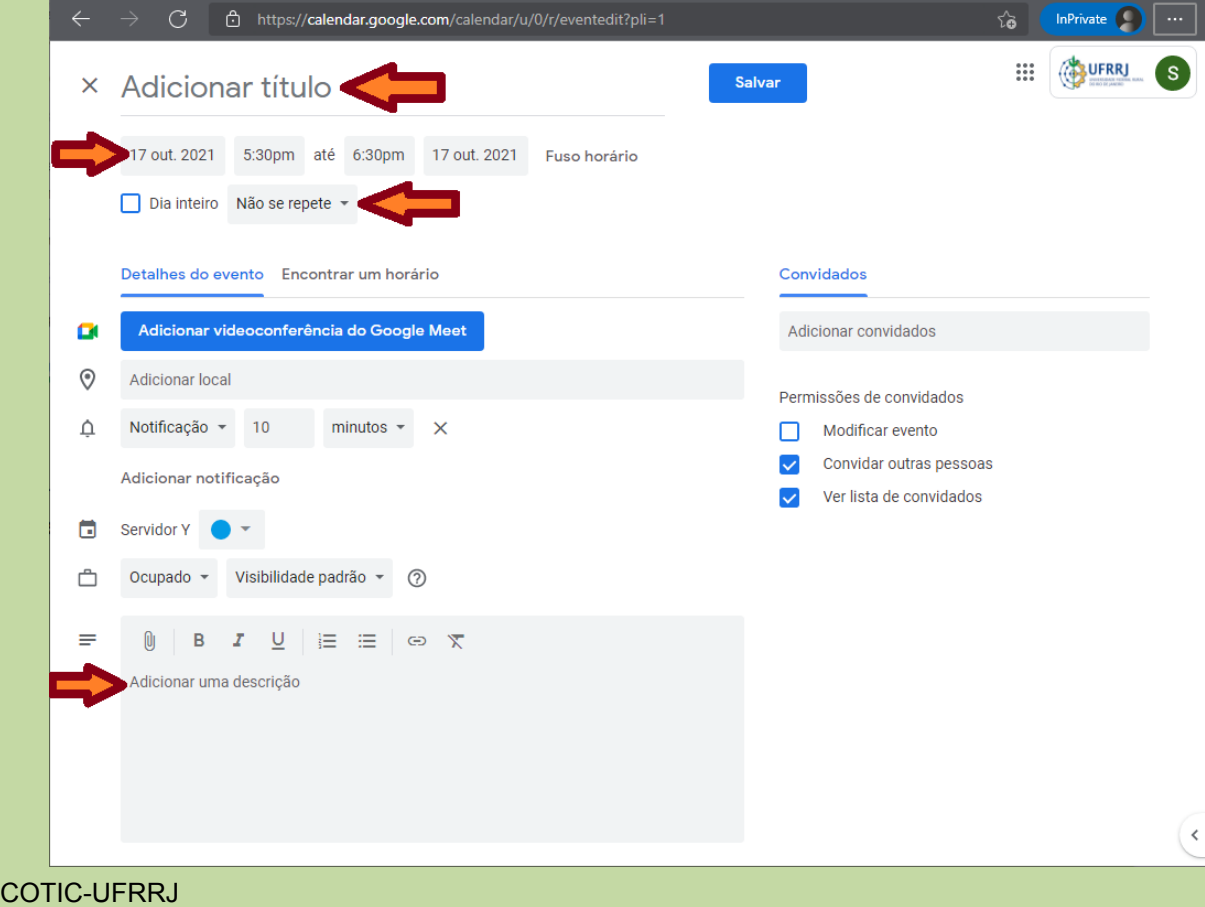

21

6. para ativar que esse agendamento trata-se de uma reunião pelo Google Meet, clicar no botão "Adicionar videoconferência do Google Meet"

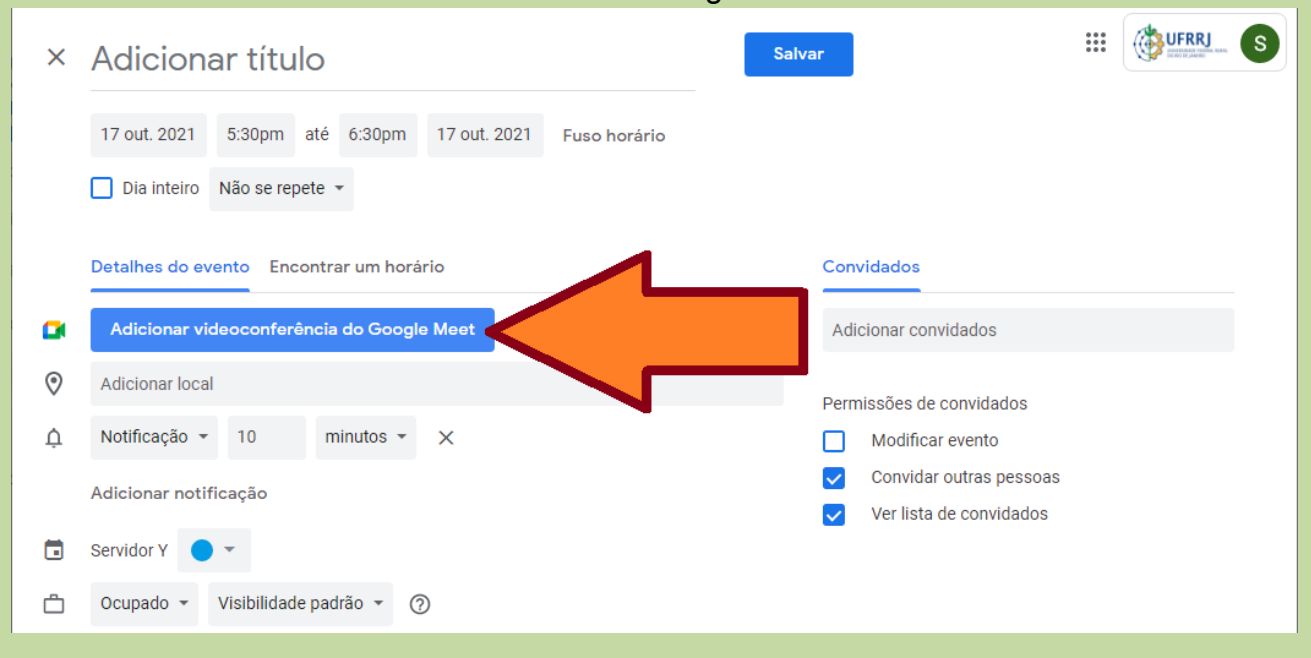

7. uma vez criado o endereço da reunião pelo Google Meet, clicar no ícone correspondente à uma "engrenagem", para editar as opções da videochamada

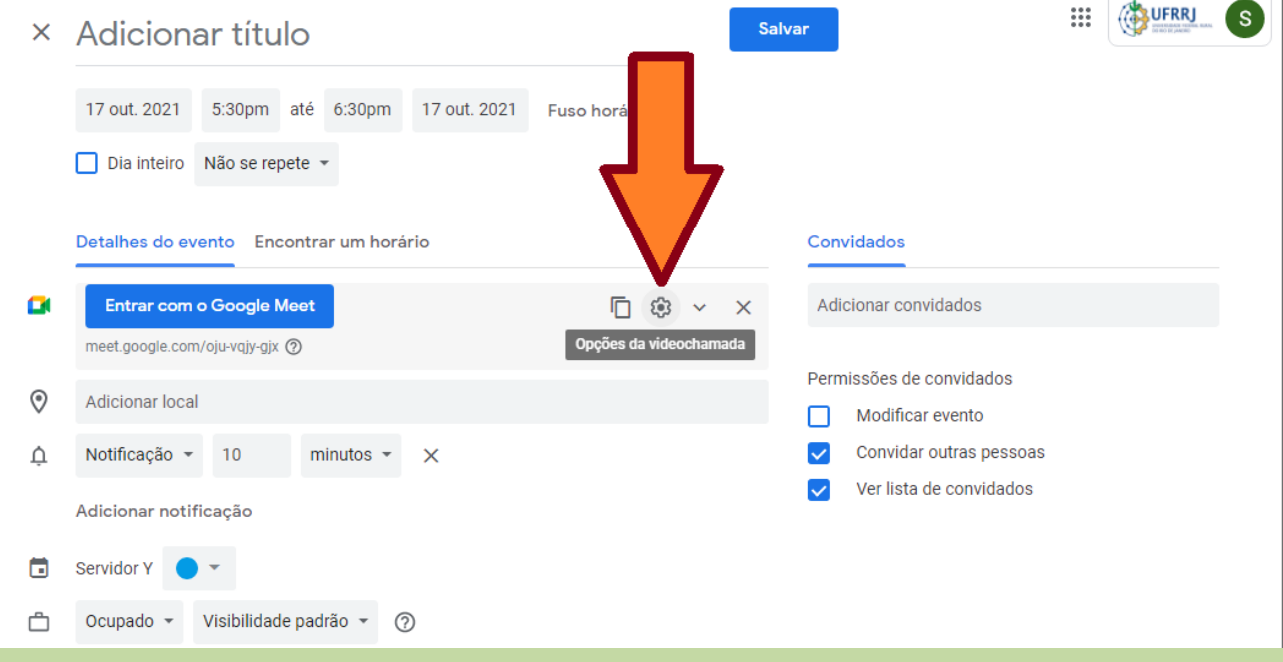

8. na tela que surgir, desabilitar deixando inativa a opção "Acesso rápido" para que somente quem for convidado nesse agendamento possa participar da videoconferência, evitando que desconhecidos acessem a videoconferência

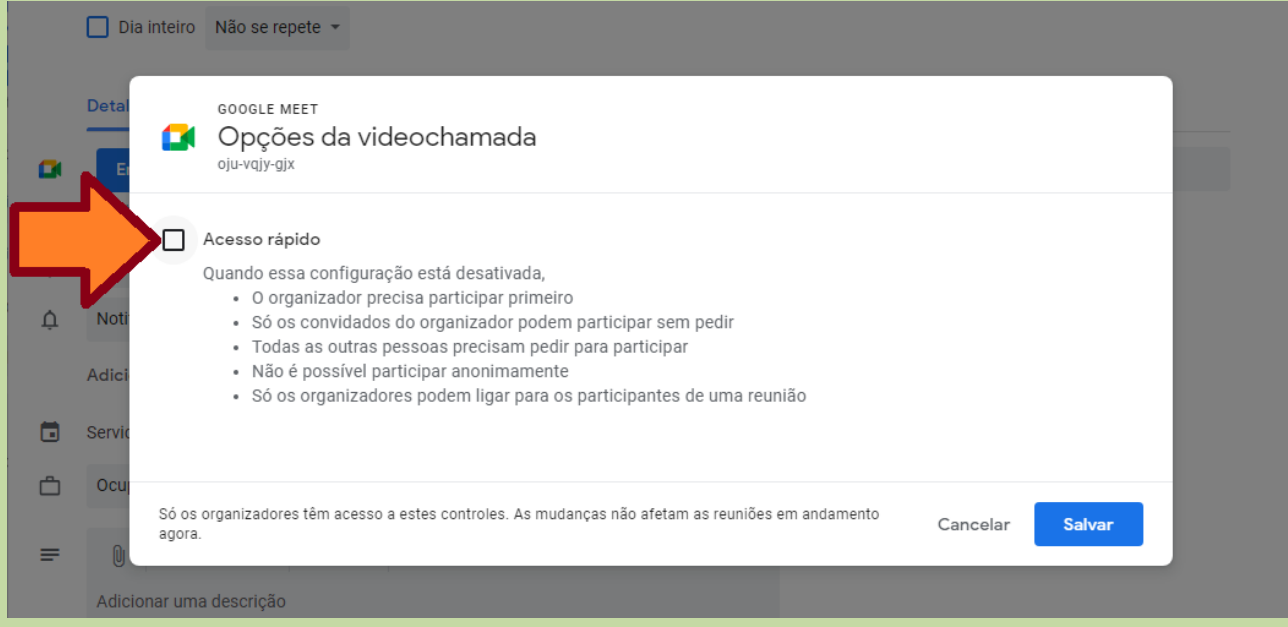

9. clicar no botão "Salvar" para confirmar a inativação do acesso rápido à videoconferência

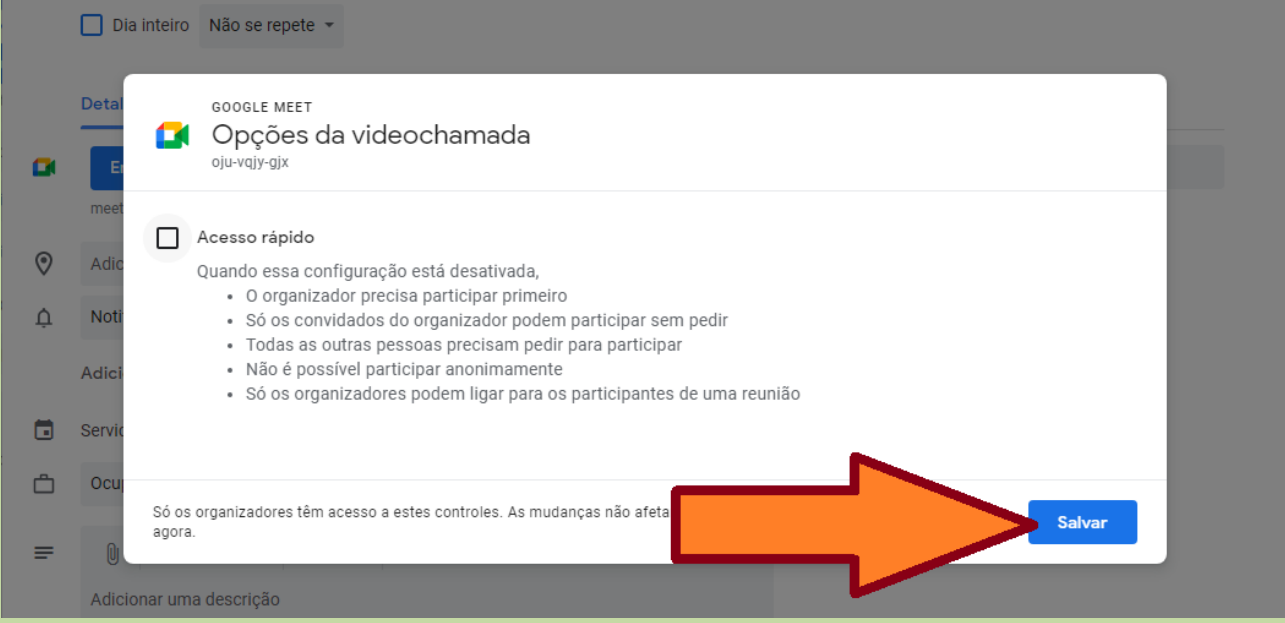

10.no campo de convidados, incluir os endereços de e-mail de quem participará do evento

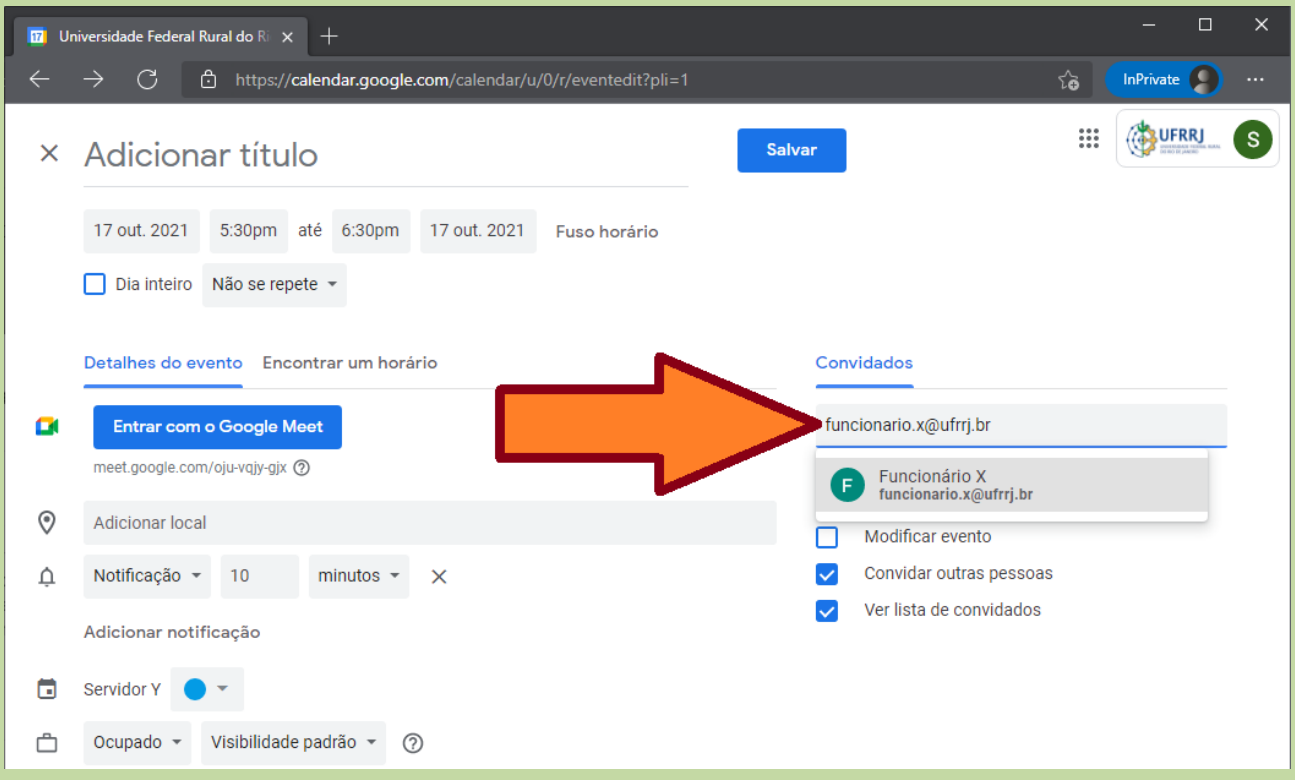

11. no menu direito, abaixo dos convidados, desabilitar deixando inativa a opção "Modificar evento" para que nenhum convidado tenha a permissão de alterar as configurações do agendamento

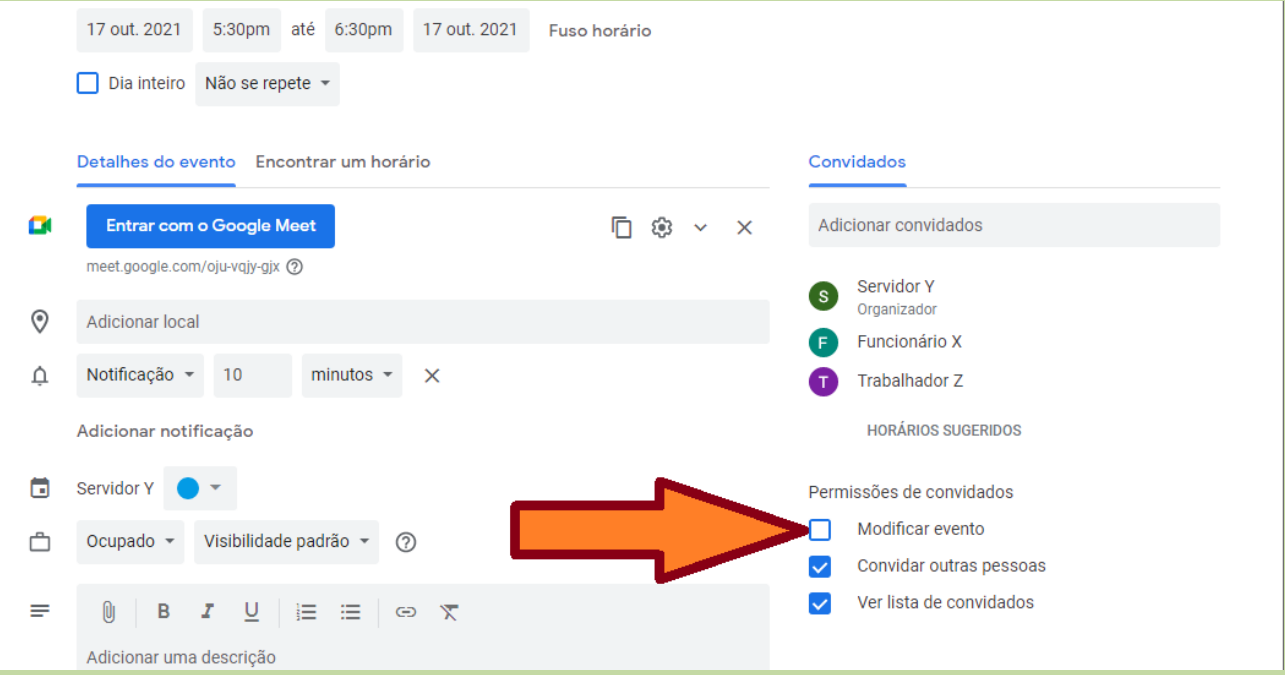

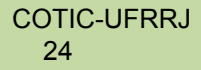

12.no menu direito, abaixo dos convidados, desabilitar deixando inativa a opção "Convidar outras pessoas" para que nenhum convidado tenha a permissão incluir outras pessoas no agendamento, evitando que desconhecidos acessem a videoconferência

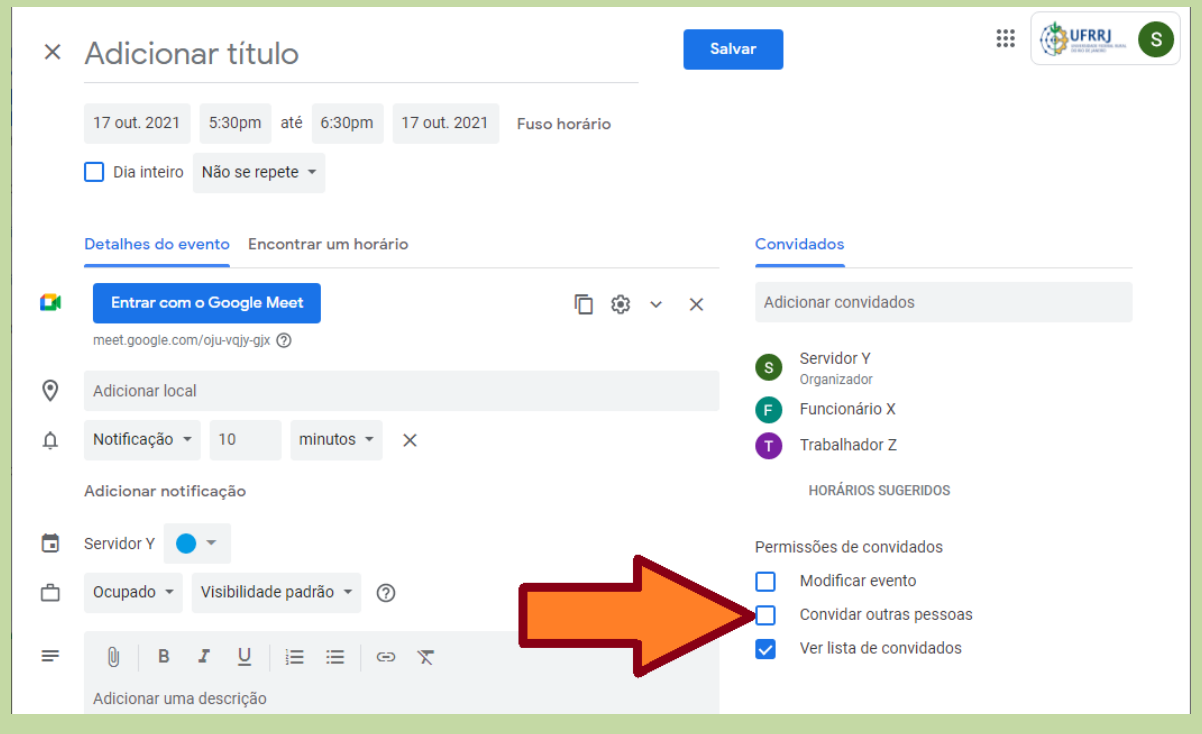

13. no menu direito, abaixo dos convidados, desabilitar deixando inativa a opção "ver lista de convidados" para que nenhum convidado consiga identificar os demais convidados ao evento

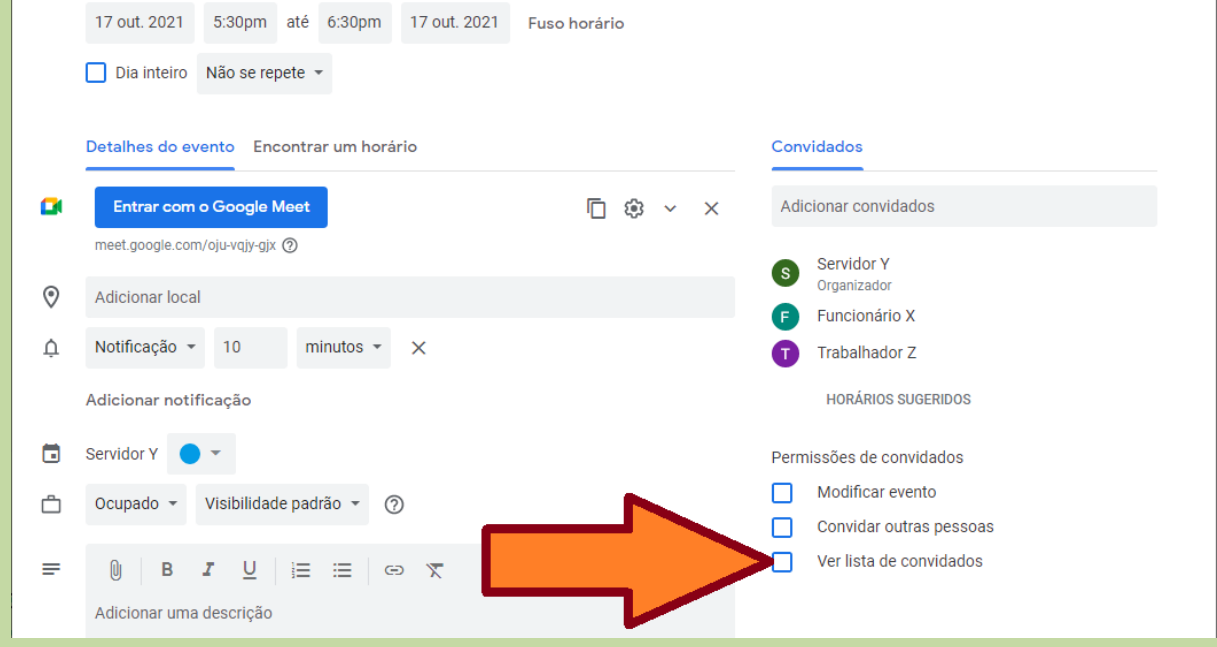

### 14.clicar no botão "Salvar" no topo da tela para registrar o agendamento da videoconferência

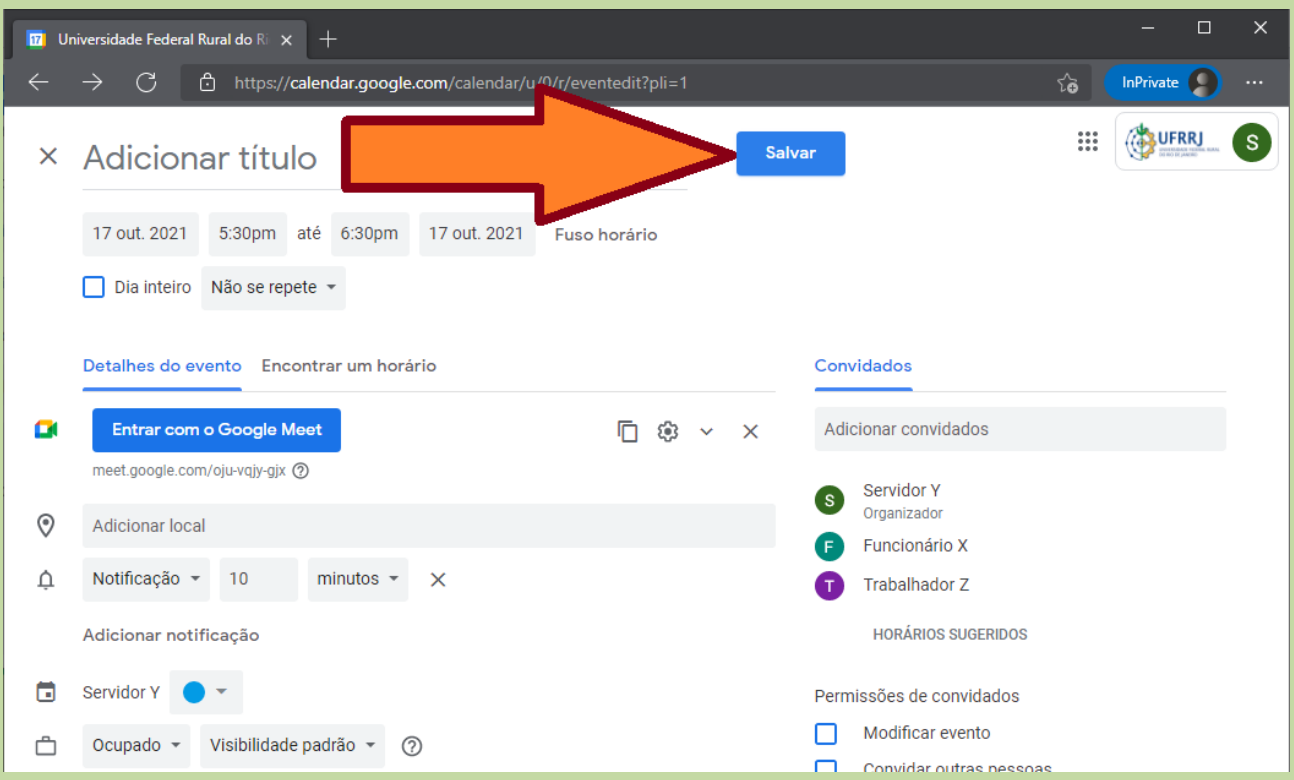

15.na tela que surgir, clicar na opção "Enviar" para que os convidados recebam em seus e-mails, de forma privada, as instruções para acessar a videoconferência, evitando de ser divulgado de forma pública o endereço de acesso para a reunião no Google Meet

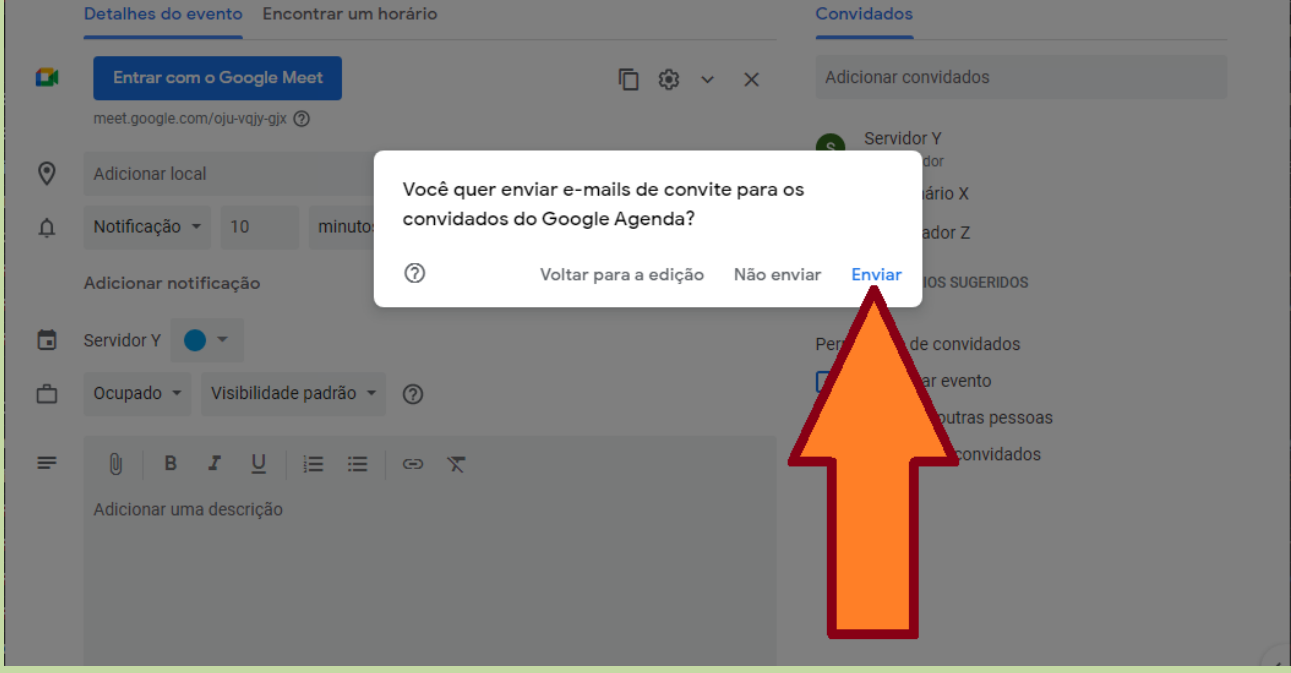

16.no rodapé da tela principal da agenda surgirá a mensagem de que o agendamento foi realizado com sucesso, precisando fazer nada nesse momento pois a mensagem sumirá automaticamente

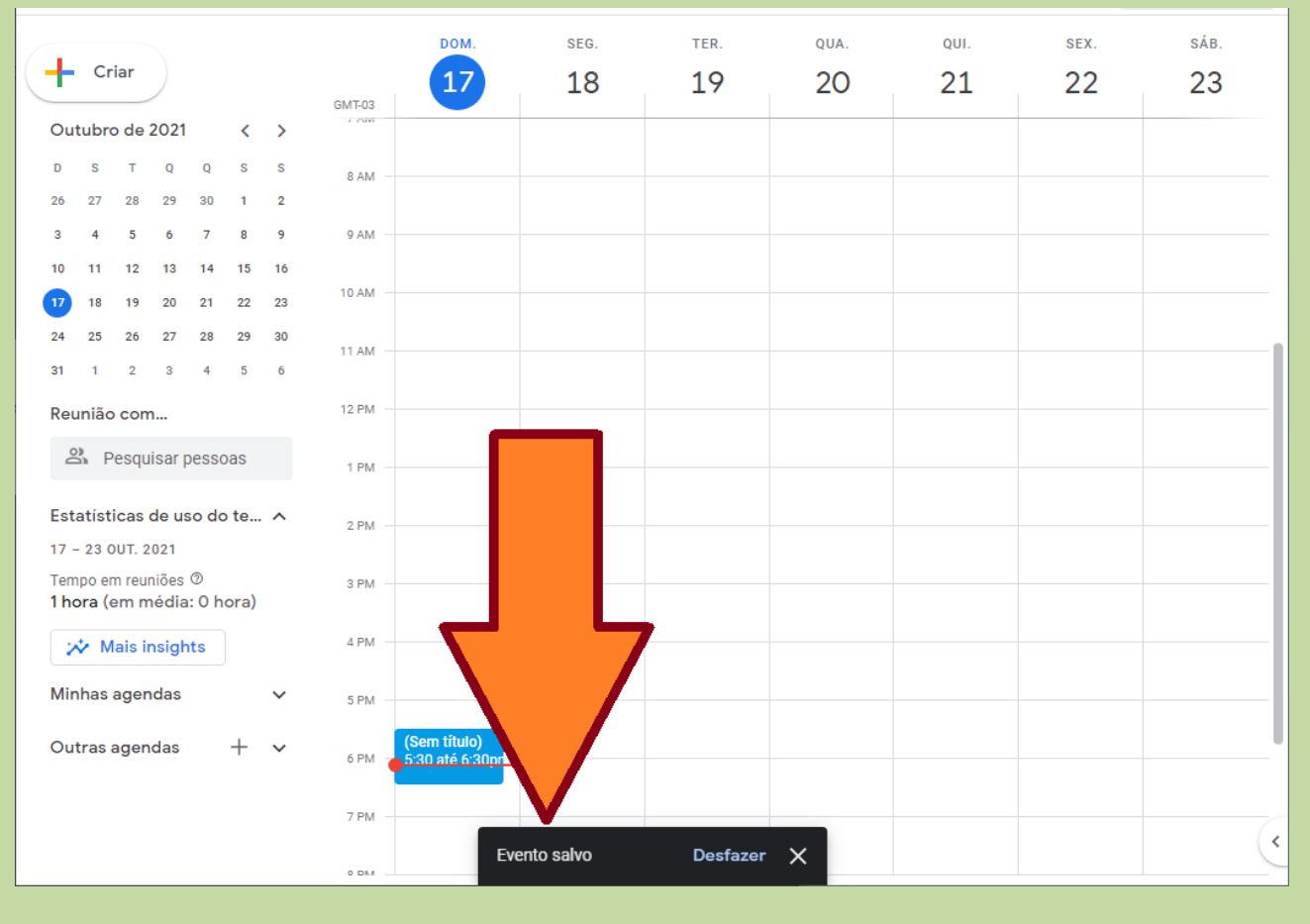

# **Opções exclusivas dos administradores**

<span id="page-27-0"></span>Obs: As opções abaixo são exclusivas da pessoa que criou a reunião, não estando disponíveis para demais participantes.

1- Opções relativas ao menu "Pessoas" conforme destacado na imagem abaixo:

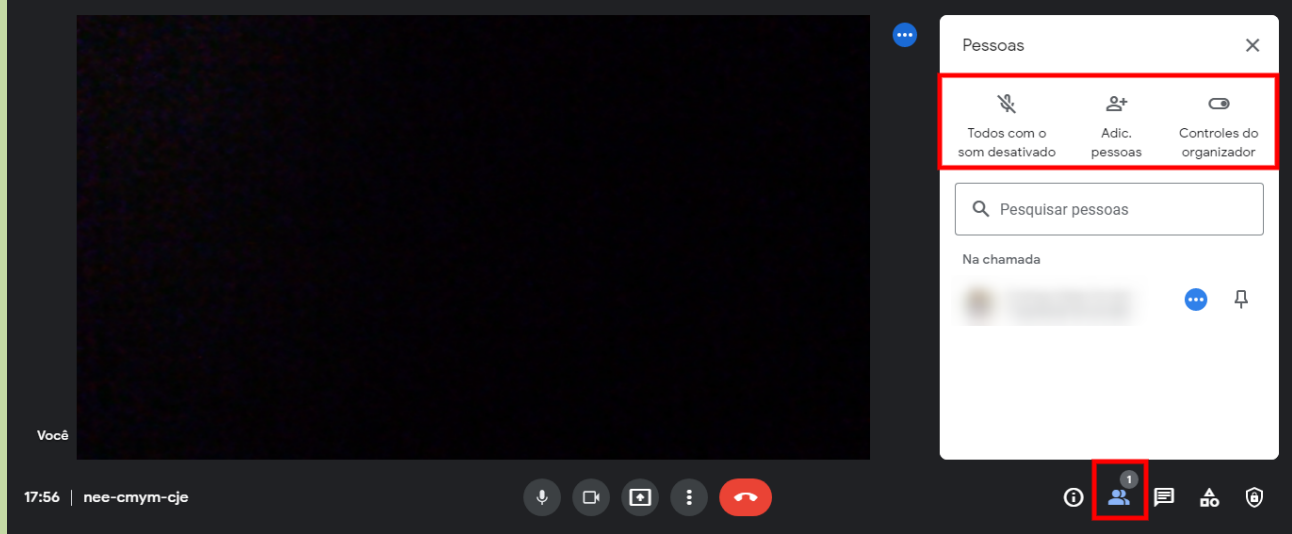

Estas são as opções:

**Todos com o som desativado:** Desativa o som de todos os participantes da sala (exceto o criador da sala).

**Adicionar pessoas:** Permite adicionar participantes a sala.

**Controles do organizador:** Permite restringir certas ações dos participantes (mais informações no item 3 mais abaixo).

2- Opções relativas ao chat de texto da sala.

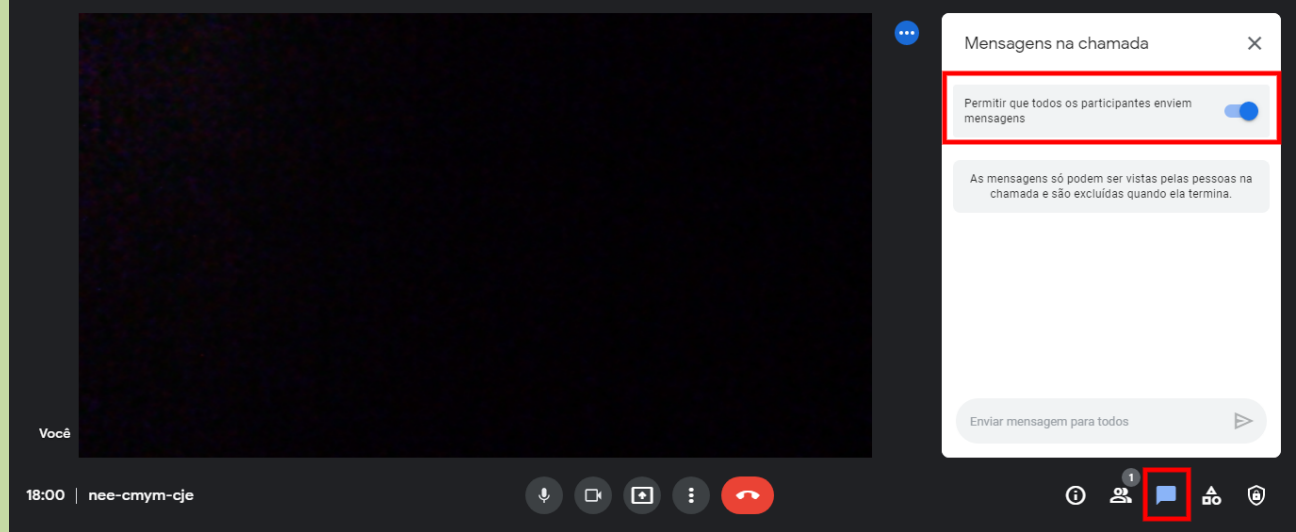

Estas são as opções relativas à mensagens na chamada:

**Permitir que todos os participantes enviem mensagens:** Caso essa opção seja desabilitada, os participantes da sala não poderão enviar mensagens de texto.

3- As opções relativas a segurança da reunião se encontram disponíveis no ícone abaixo (esse ícone e as opções de segurança somente aparecem para aquele que criou a reunião).

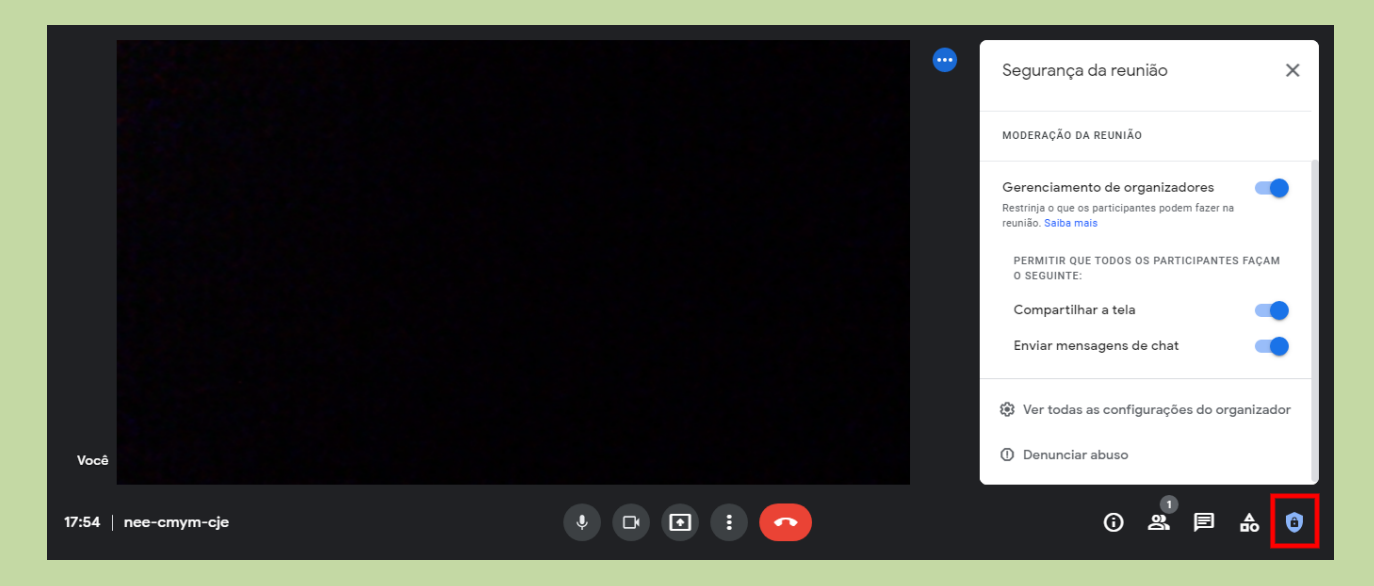

Estas são as opções relativas à segurança da reunião:

**Gerenciamento de organizadores:** Desabilitar essa opção irá permitir que **todos** os participantes da sala tenham as seguintes prerrogativas: permitir ou remover outros participantes, desativar o som uns dos outros, gravar a chamada, controlar o próprio microfone e câmera, apresentar na chamada e enviar mensagens de chat na chamada.

**Compartilhar a tela:** Permite ou não que os participantes da sala possam compartilhar a tela de seus dispositivos na sala.

**Enviar mensagens de chat:** As opções aqui contidas têm o mesmo efeito da opção "Permitir que todos os participantes enviem mensagens" do menu de chat, ou seja ela permite ou não que os participantes enviem mensagens de texto via chat.

# **Restringindo acesso à videoconferência**

<span id="page-30-0"></span>Nesta seção demonstra-se o procedimento de controle a quem poderá entrar na reunião. As opções destinadas a quem criou a reunião, indisponíveis aos demais participantes.

1. no canto inferior direito clicar no botão de controles do organizador, com um ícone de "escudo com cadeado"

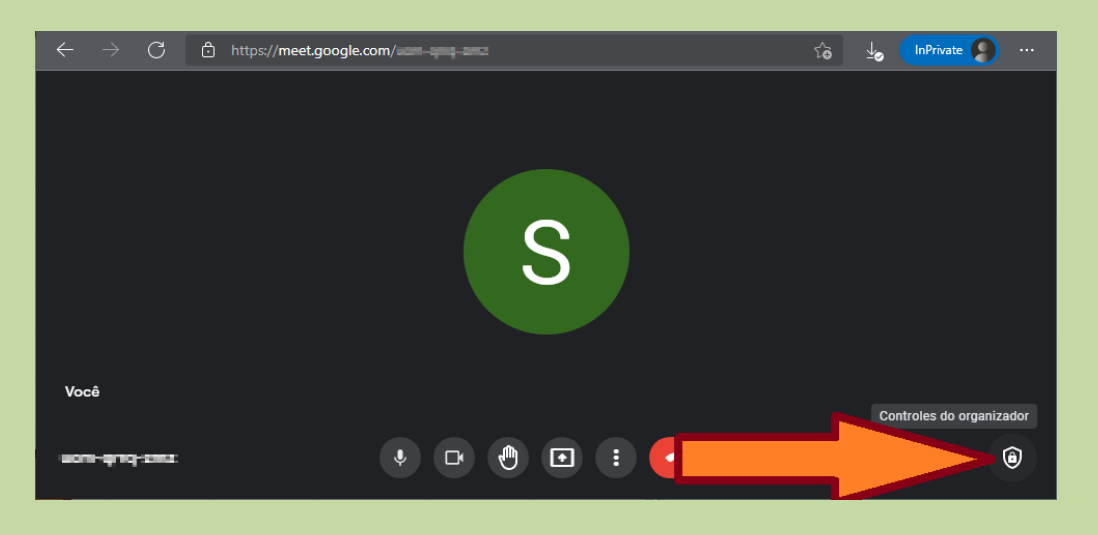

2. na tela que surgir à direita da tela, habilitar a opção "Gerenciamento de organizadores"

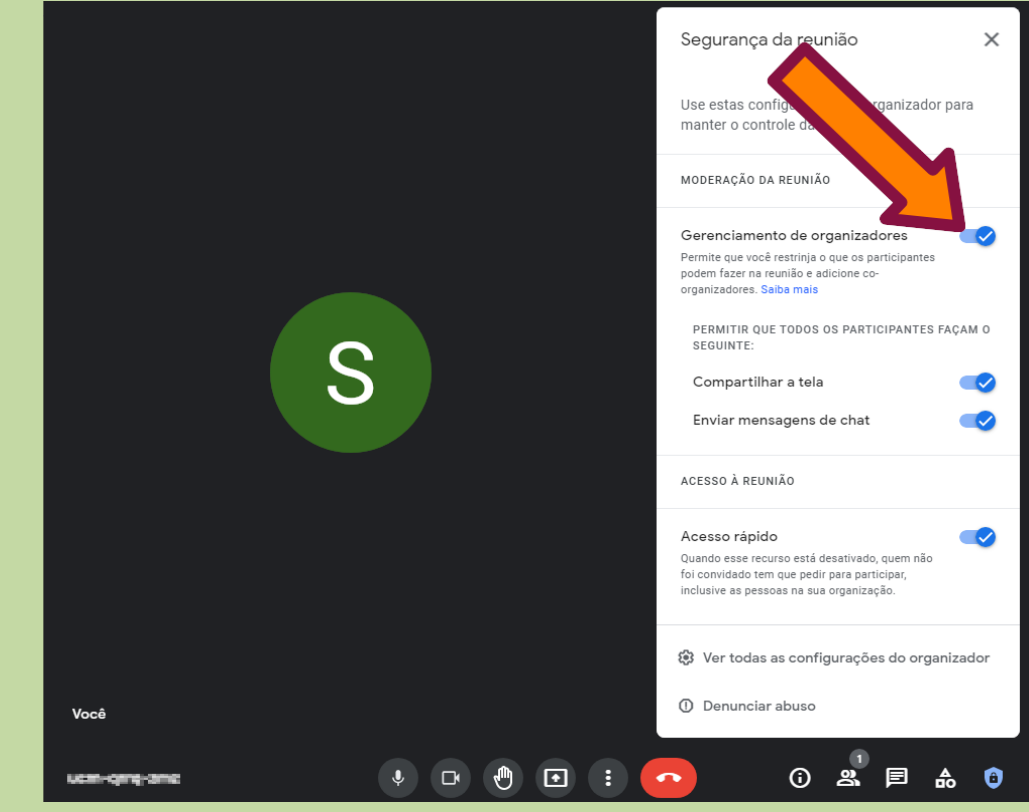

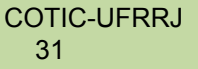

3. ainda na mesma tela, desabilitar deixando inativa a opção "Acesso rápido"

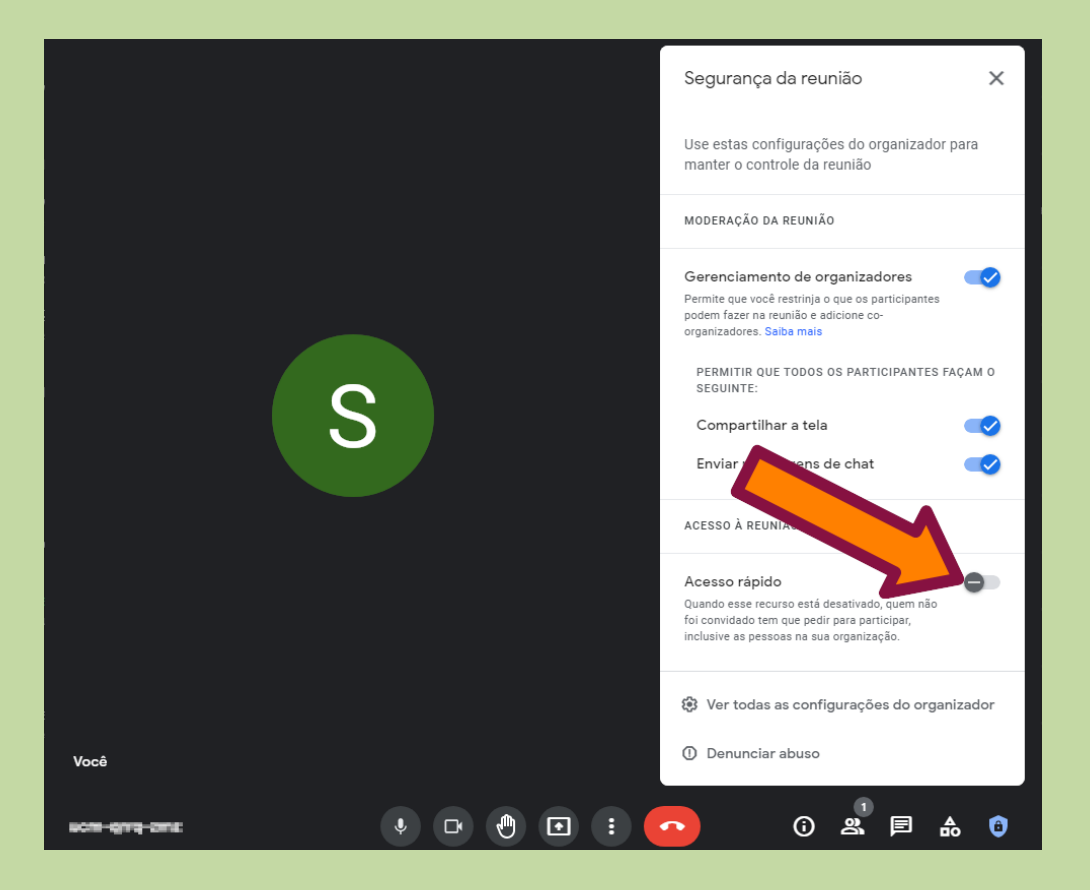

4. em seguida, no menu inferior clicar no ícone "pessoas" para exibição dos participantes

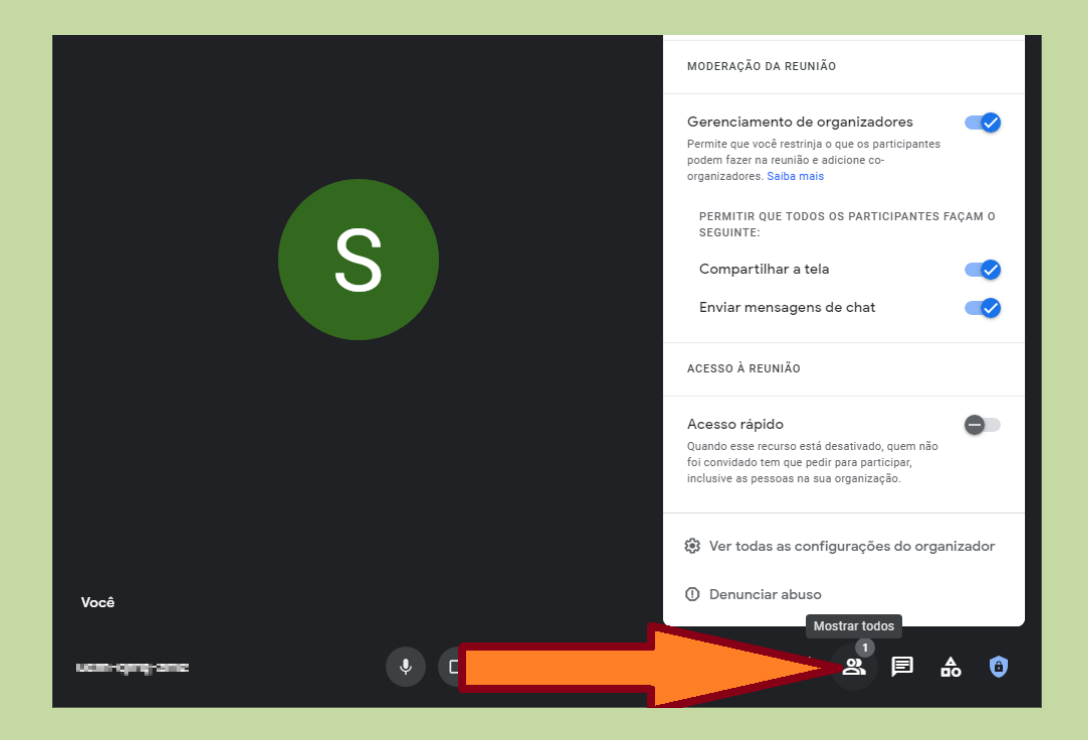

5. na tela que surgir à direita da tela, clicar na opção "Adic. pessoas"

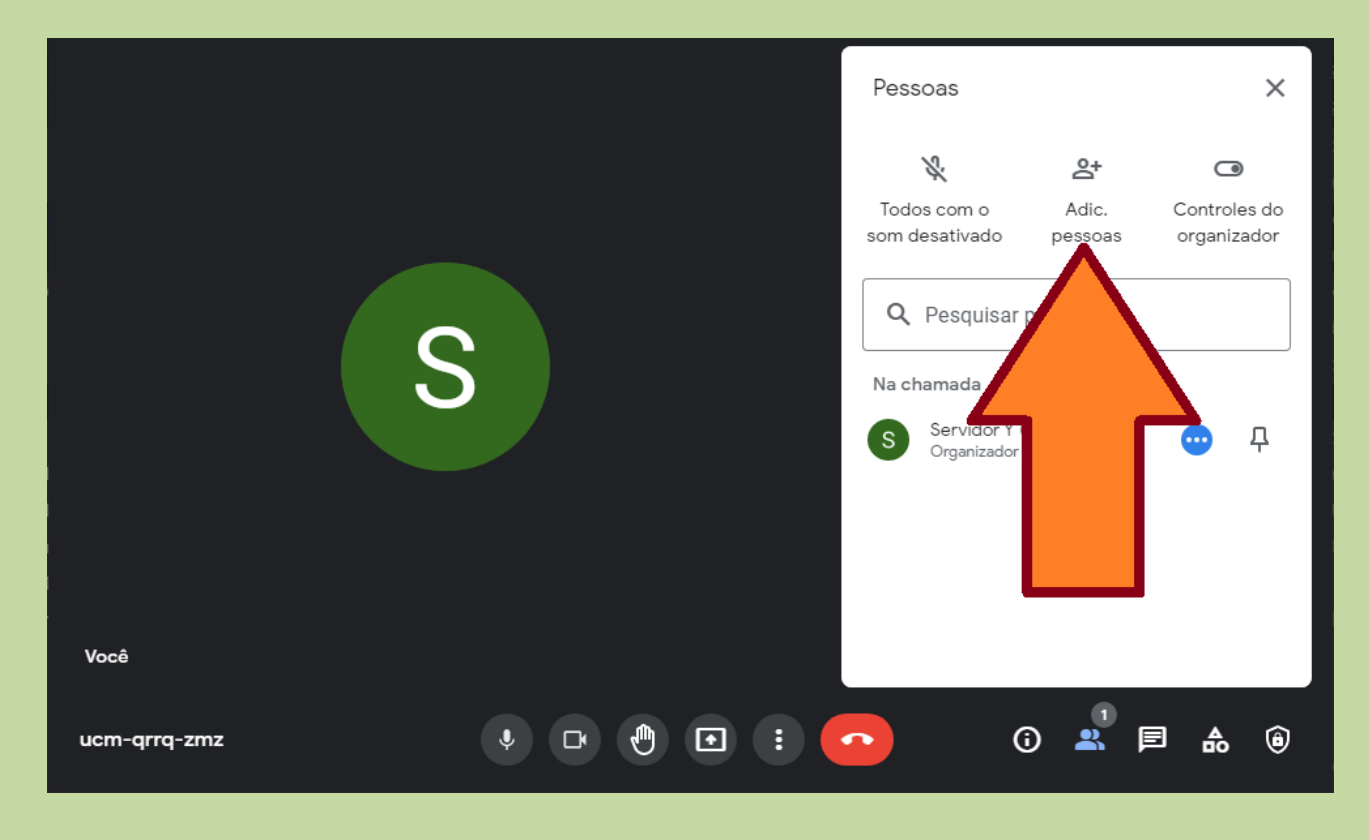

6. abrirá então o campo para digitar os endereços de e-mail dos convidados desejados

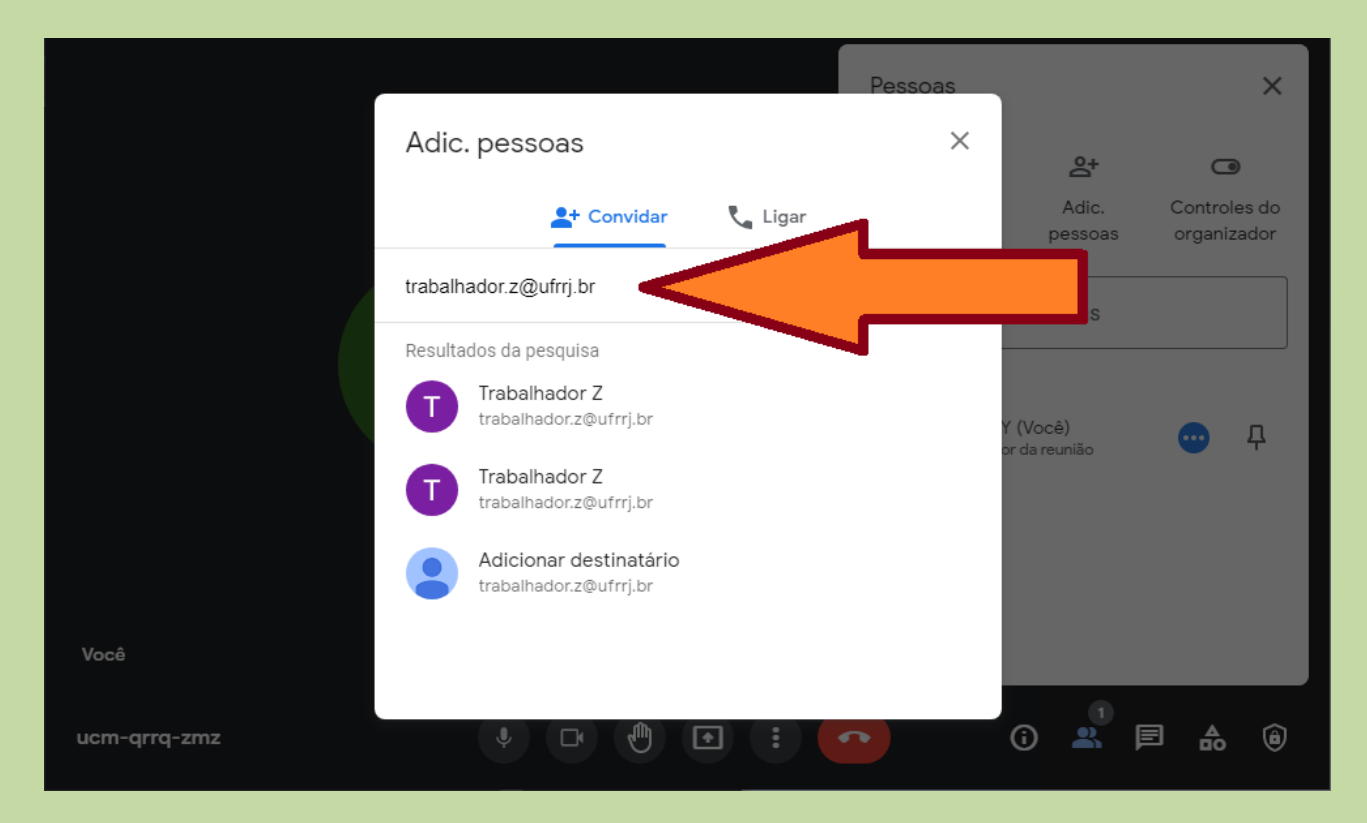

7. ao incluir todos os endereços de e-mail, clicar no botão "Enviar e-mail" para os participantes receberem particularmente as instruções de como acessar a reunião, evitando de ser divulgado de forma pública o endereço de acesso à videoconferência

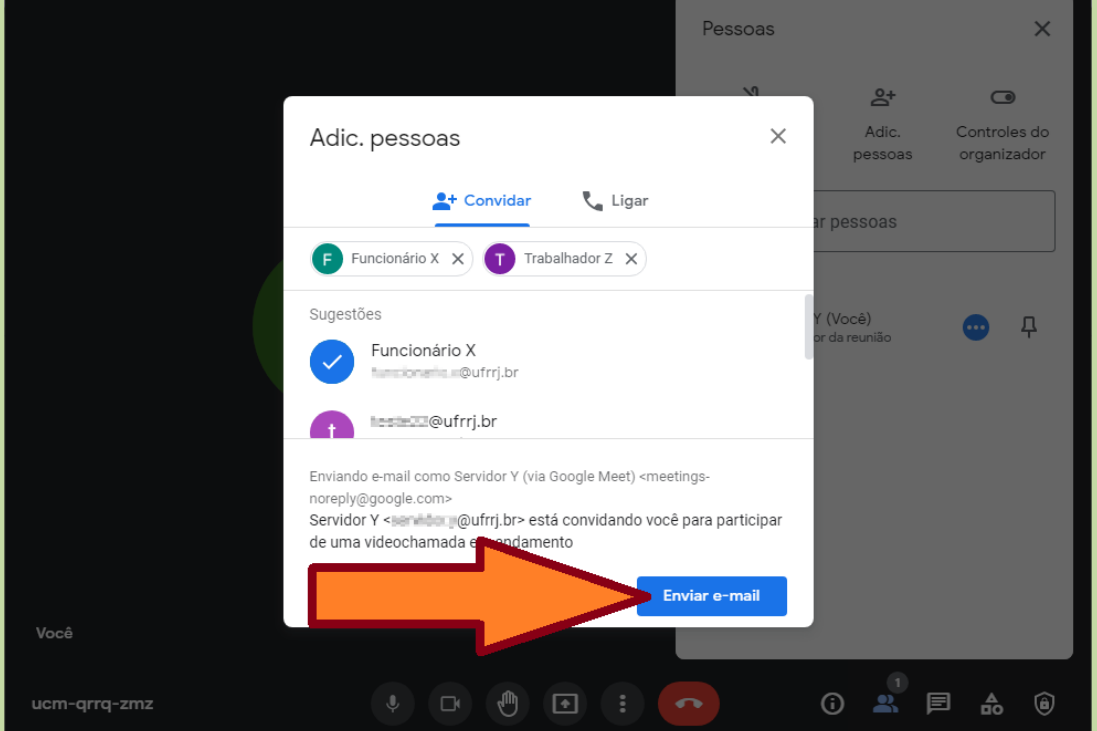

8. no canto inferior emitirá a confirmação de envio dos convites à videoconferência

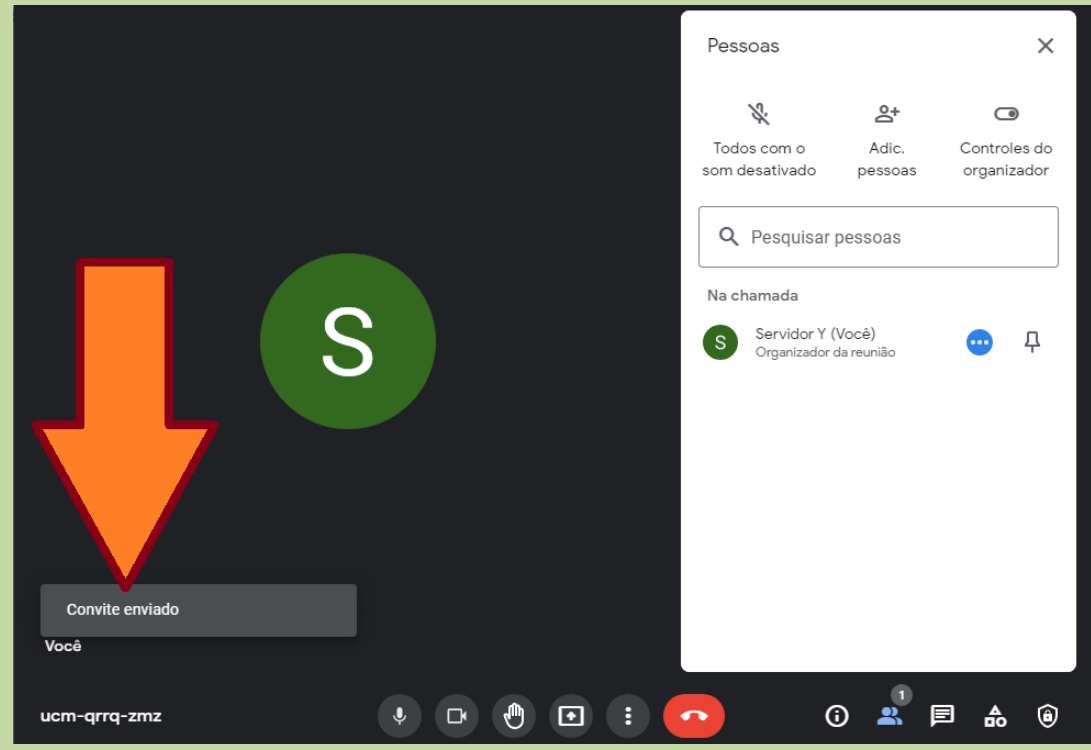

9. os participantes à medida que se logarem na videoconferência com o endereço de e-mail que foram convidados, automaticamente são incluídos na reunião **precisando de nenhuma ação** do anfitrião organizador do evento, sendo exibida uma mensagem na parte inferior da sala e passando a figurar na lista de participantes

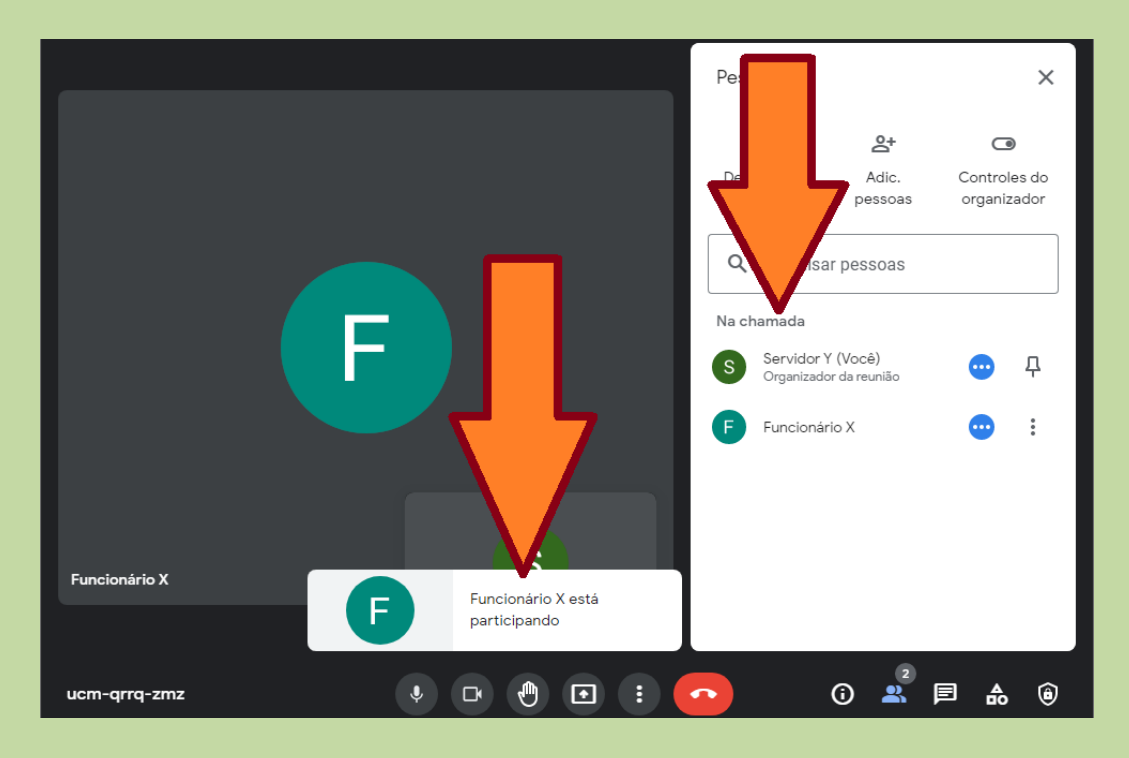

10.caso, no topo da tela, surja um aviso de solicitação de acesso à videoconferência, é porque está havendo uma tentativa de participação de alguém que não teve o endereço de e-mail cadastrado na etapa passada de registro dos convidados

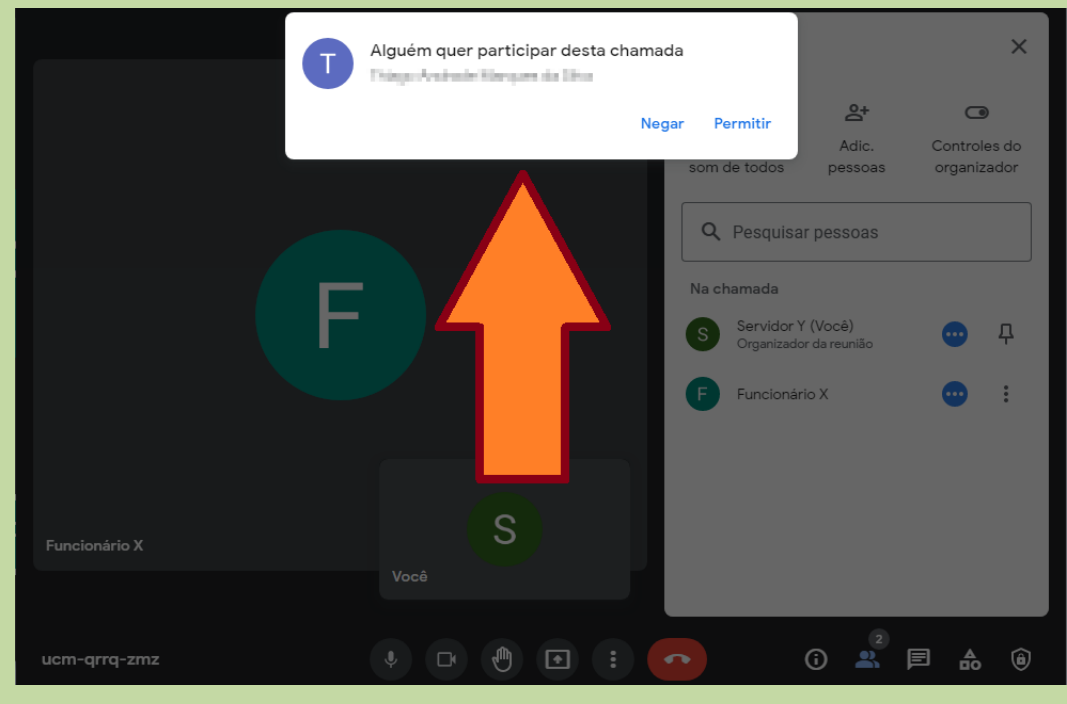

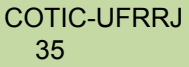

11. para ter certeza da participação somente de quem foi convidado, clique em "Negar" e revise a etapa de cadastro de endereços de e-mail para receber os convites

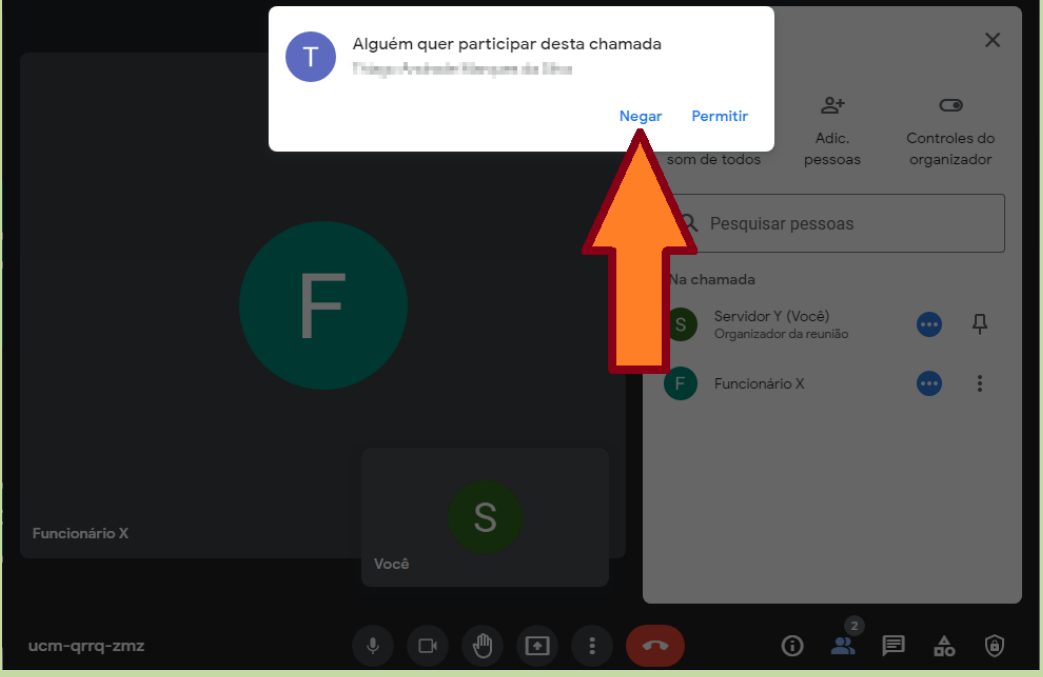

12.caso precise expulsar alguém da reunião, clicar sobre a opção de mais ações em forma de "três pontos verticais" no lado final direito do participante em questão

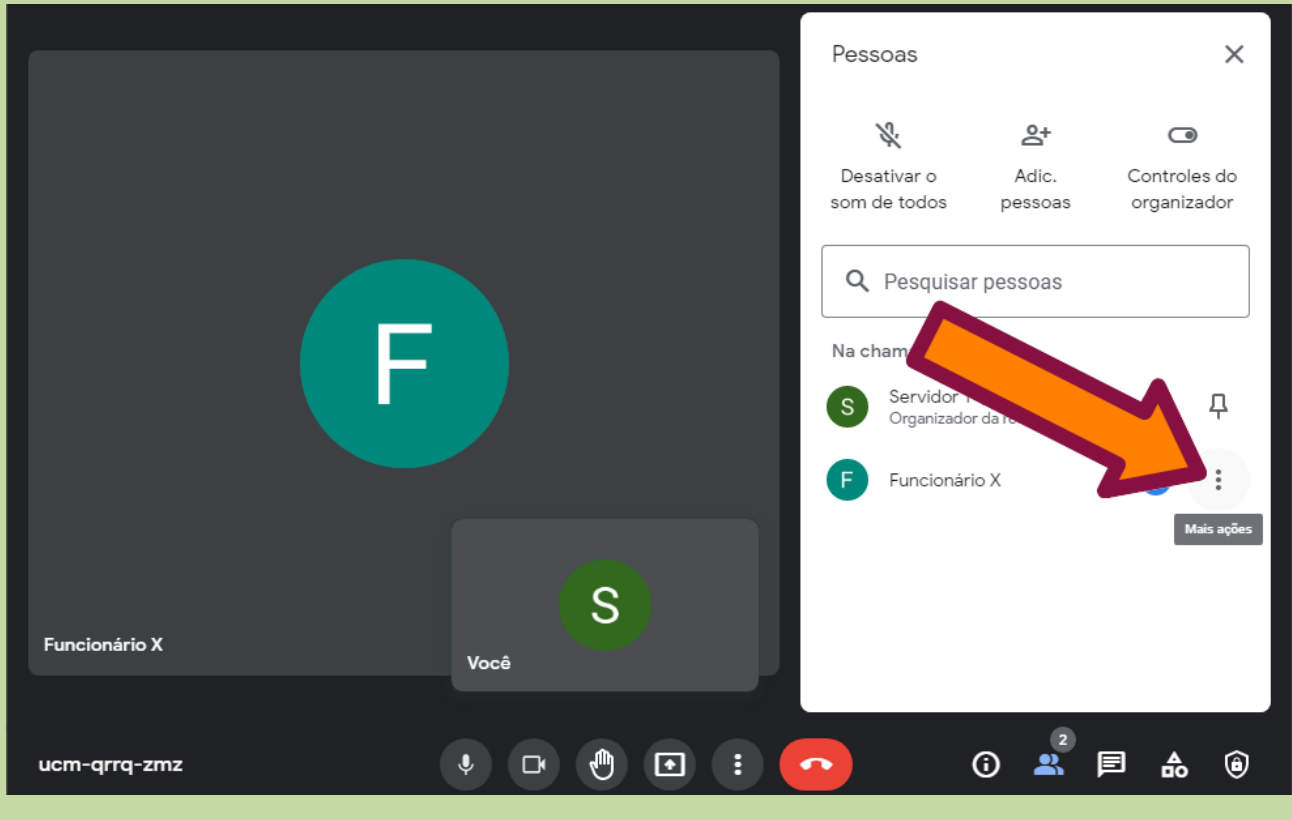

#### 13.e clicar em "Remover da reunião"

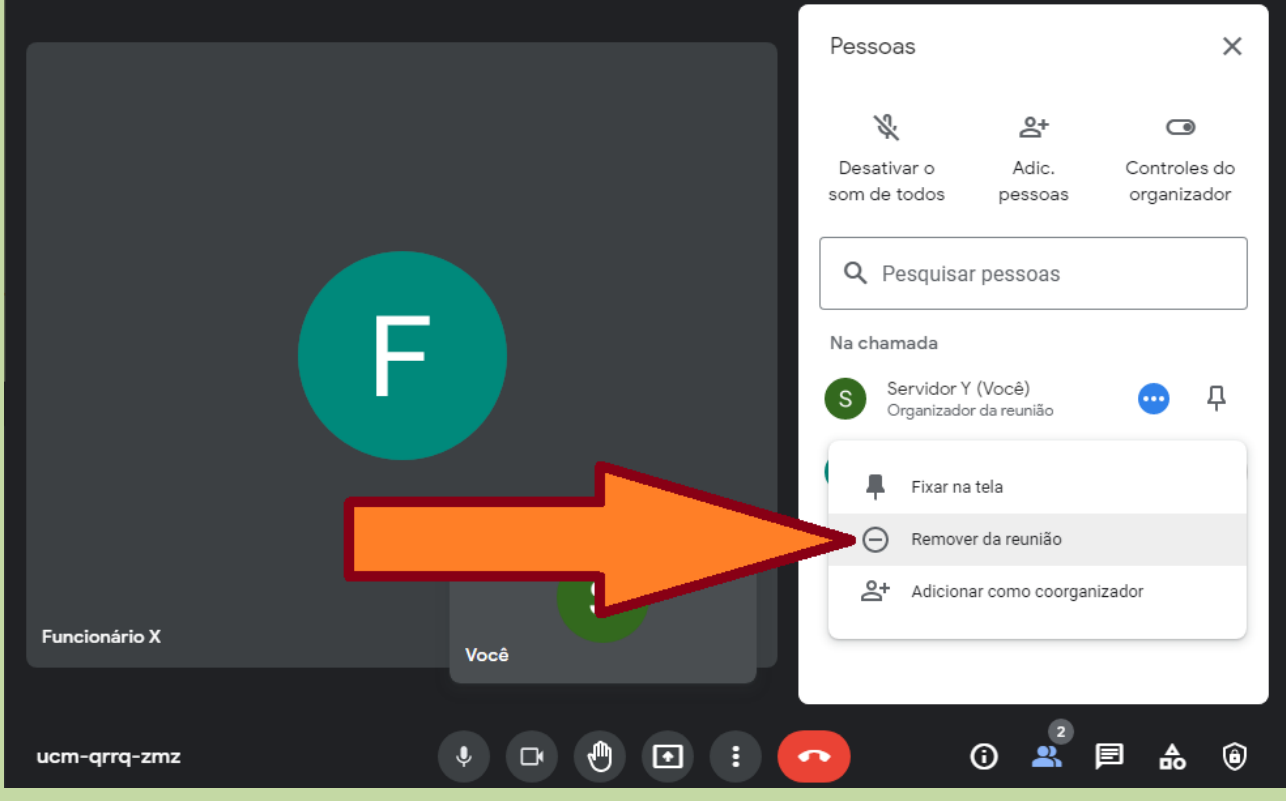

14.na tela que surgir clicar em "Remover" para o esse usuário, com o respectivo endereço de e-mail convidado, não entre novamente na videoconferência em questão

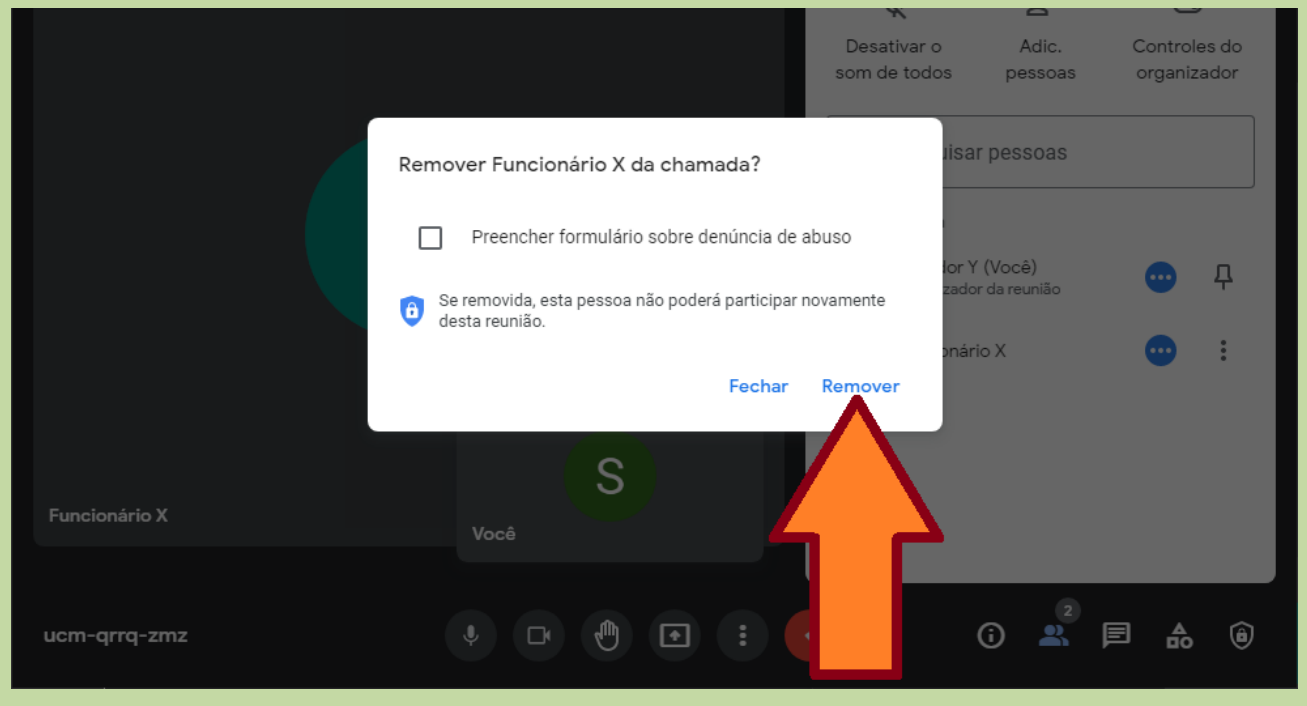

15.se, por acaso, eventualmente, sobre o participante a ser removido foi identificado um comportamento inapropriado abusivo, pode ser selecionada a opção de denúncia do abuso para ser avaliado pelo Google

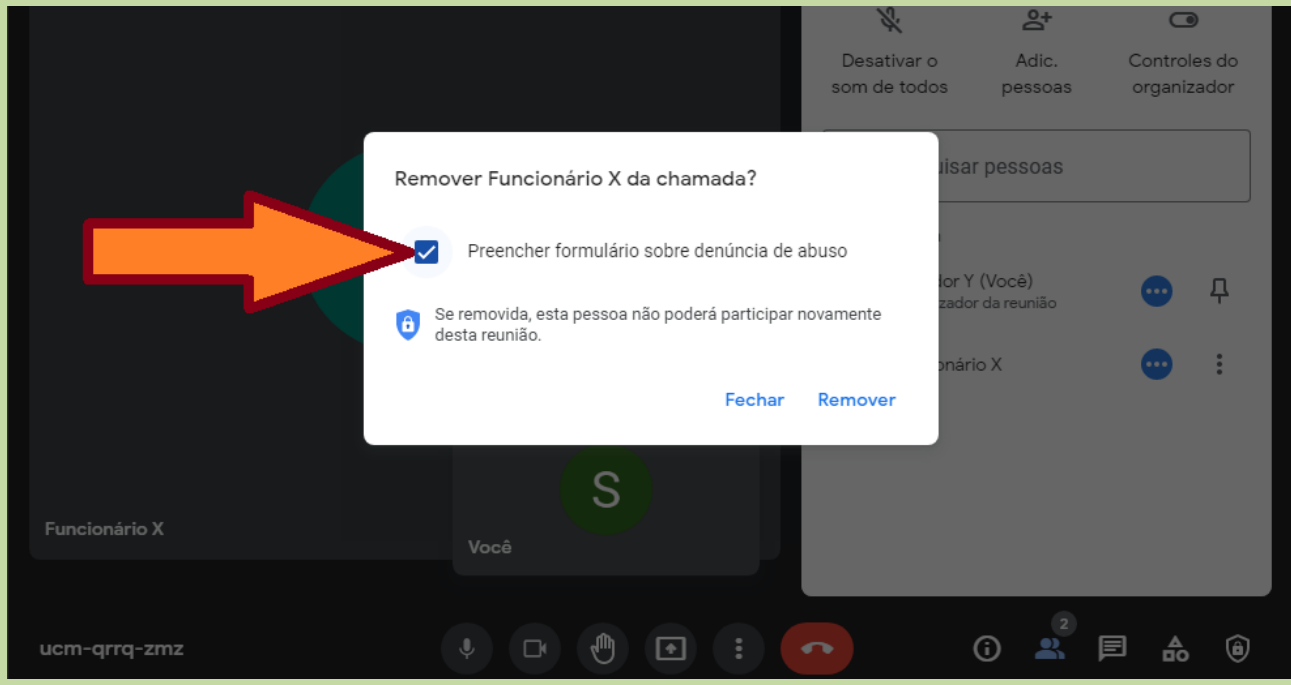

16.na sequência será disponibilizado o formulário para denúncia do abuso ao Google

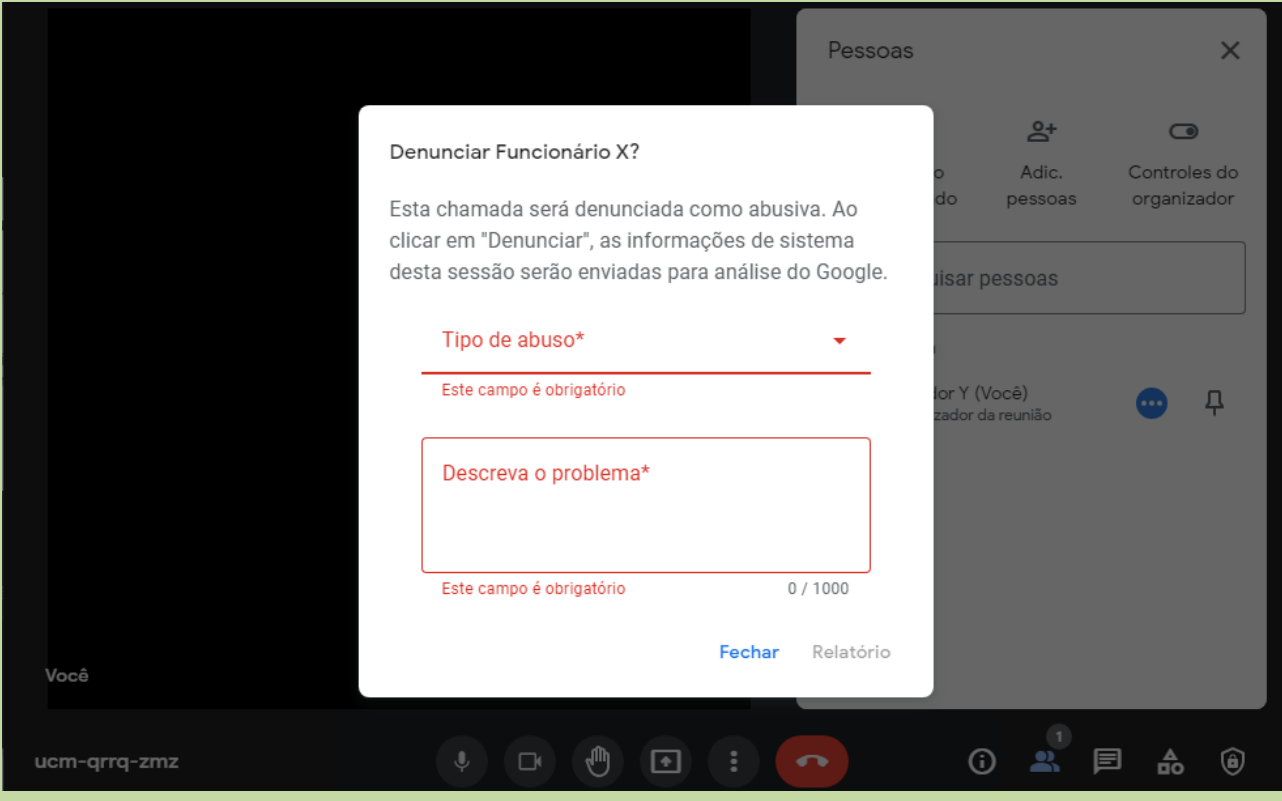

COTIC-UFRRJ 38

*Obs: Por políticas da própria Google, a partir de janeiro de 2022, o recurso de salvar reuniões do Meet no Google Drive não estará mais disponível para o plano que a Universidade contratou (Education Fundamentals). [https://edu.google.com/intl/ALL\\_br/products/workspace-for-education/editions](https://edu.google.com/intl/ALL_br/products/workspace-for-education/editions)*

COTIC-UFRRJ 40

*Fim.*